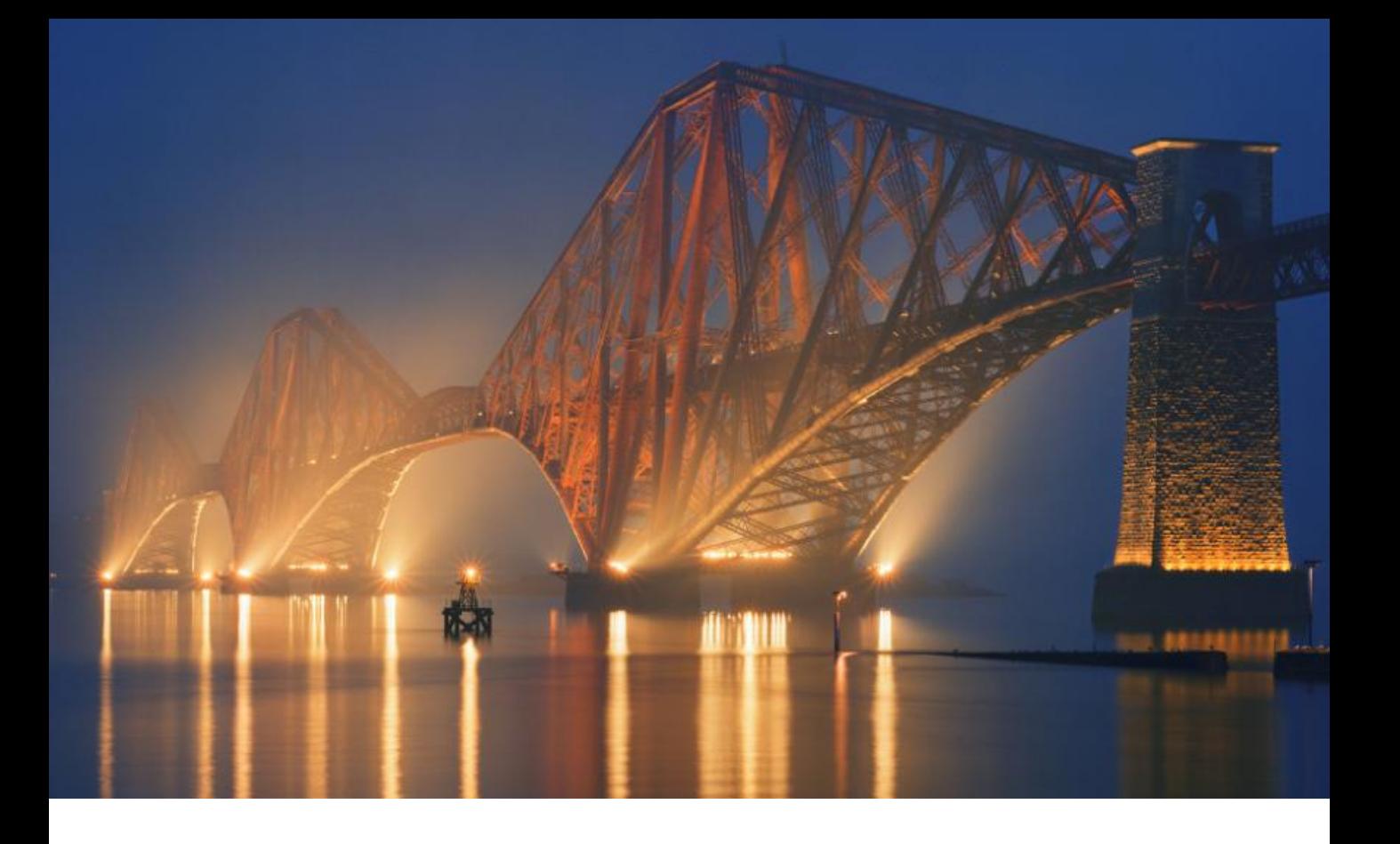

# **Network Rail Standards User Guide**

### **Including:**

**Standard Engineering Drawings Civil Engineering Standard Designs & Details - SDD**

**Access via IHS Standards Expert (ISE)**

**NR /IHS/UG1 Issue 4 January 2014**

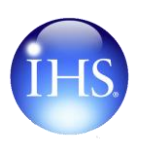

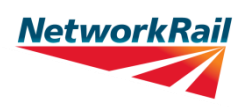

### **Introduction**

### **Accessing Network Rail Standards on ISE**

You now have access to the following Network Rail information via **IHS Standards Expert** – also known as **ISE** 

- Network Rail Standards
- Standard Engineering Drawings
- Civil Engineering Standard Designs & Detail SDD

Access is normally via the following URL [http://www.ihserc.com](http://www.ihserc.com/)

#### **Why ISE?**

ISE provides a number of advantages over the previous system:-

**You can get an automatic email alert when the standards that you frequently use are up – issued, withdrawn, superseded or amended in any way**. You can receive Alerts for ANY of the over 1.6 million documents available in ISE – even if you don't subscribe to a supplement containing that document. Use the **ISE Watch List** function to get set-up to receive email alerts for the standards you want to track. You can even set-up email alerts for people that don't have access to ISE. Also use **Watch Lists** to manage your projects. Need a record of the standards used on a project at a particular time? Set up a **Watch List**.

**Every Network Rail Standard provides dynamic links to the other Network Rail standards that are cross-referenced and to external information referenced (eg British Standards) where they are available in ISE.** If you subscribe to the module containing the referenced document, you can view the associated PDF otherwise you can view the bibliographic data.

**You have access to the complete history of a standard** . So you can easily check whether you are using the latest issue or use this to find the current standard if documentation you are using has referenced a historic issue or an out-of-date number.

**Add personal information using the "Note Add" feature.** You can add Notes to any standard which can be viewed when the results lists are displayed after a search. All Notes can be viewed by anyone who has access to the same account as you. Contact the IHS Customer Care team to be set-up for this feature.

**Quickly gain access to a PDF not in your subscription**. If you access a document that you need full text access to, but it is not available in your current subscription, you will see an **Order** or **Request** icon instead of View. Click the icon to be taken to the IHS Retail order system.

#### **To Start**

Go to the following contents page and access **Appendix 1 "First Time Access" .** Follow the instructions given. You will need your login account details to access the service.

#### **To Finish a Session**

Always use the **Log Out** button to ensure the licences are released for someone else to Login.

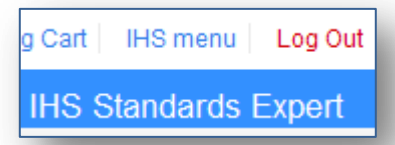

<span id="page-2-0"></span>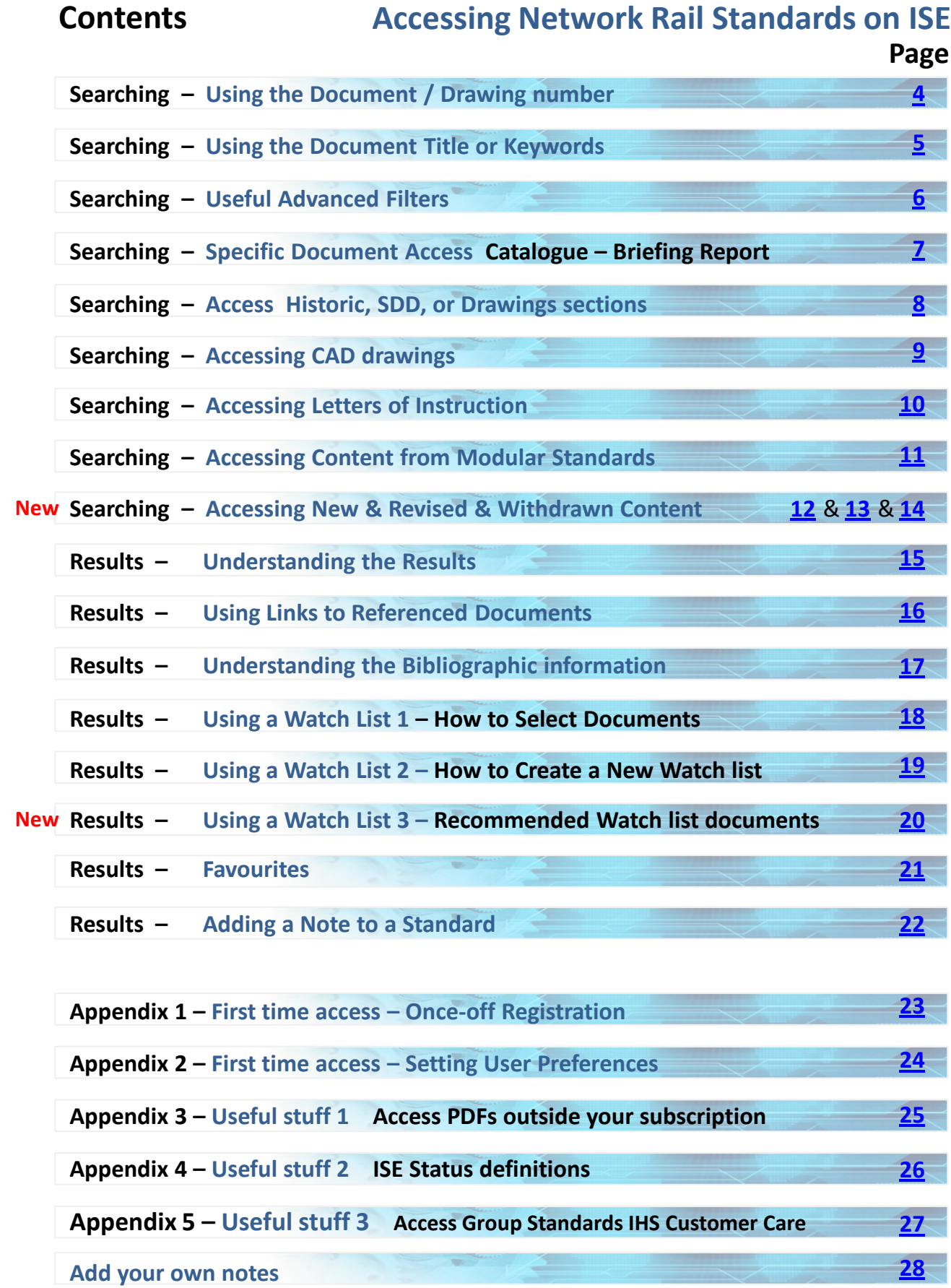

# <span id="page-3-0"></span>**Searching Using the Document / Drawing Number**

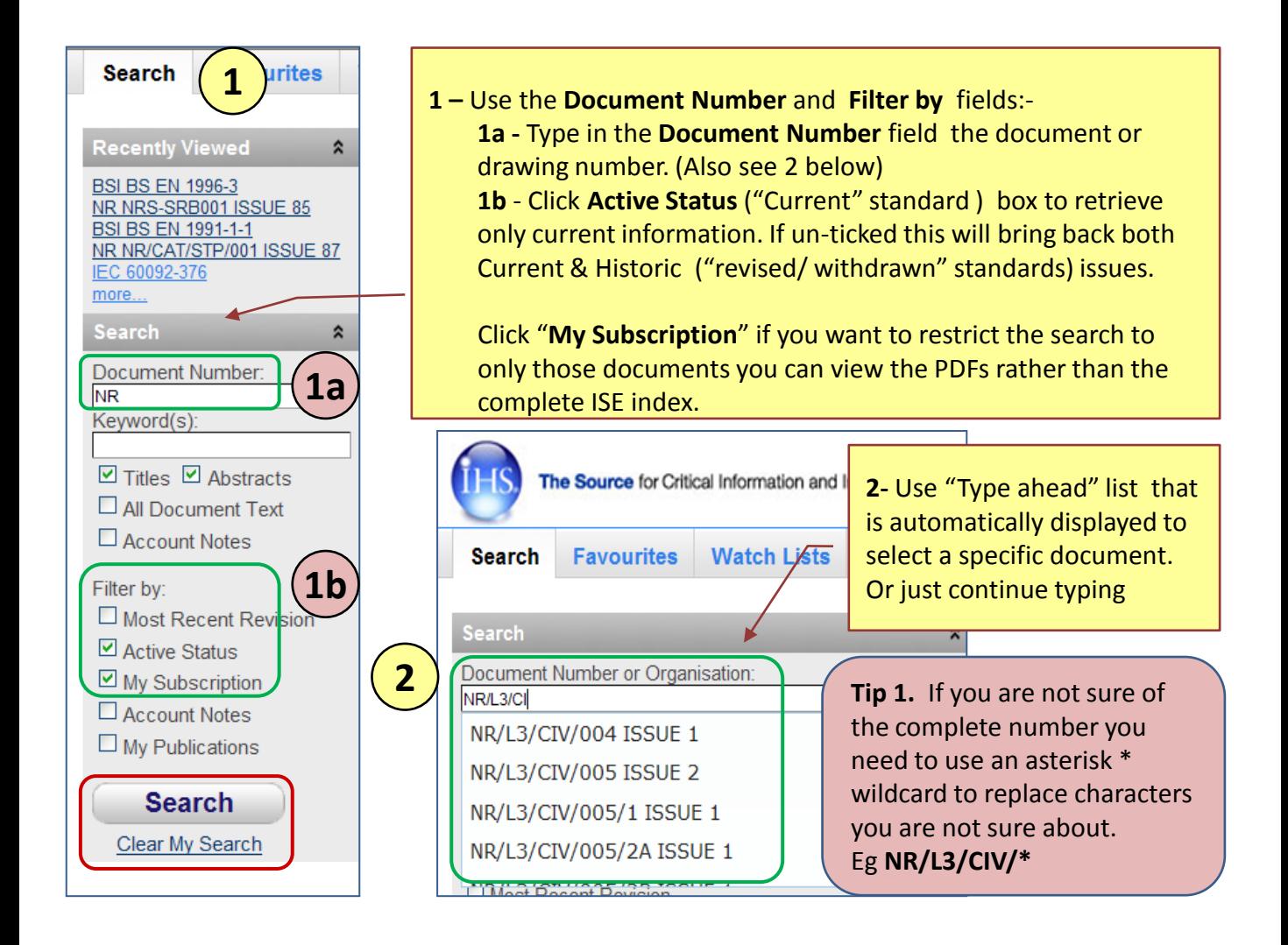

**3-** Documents meeting the specific search criteria selected are returned in the results list. Results are initially ranked by **Relevancy.** Exact matches come to the top of the results list.

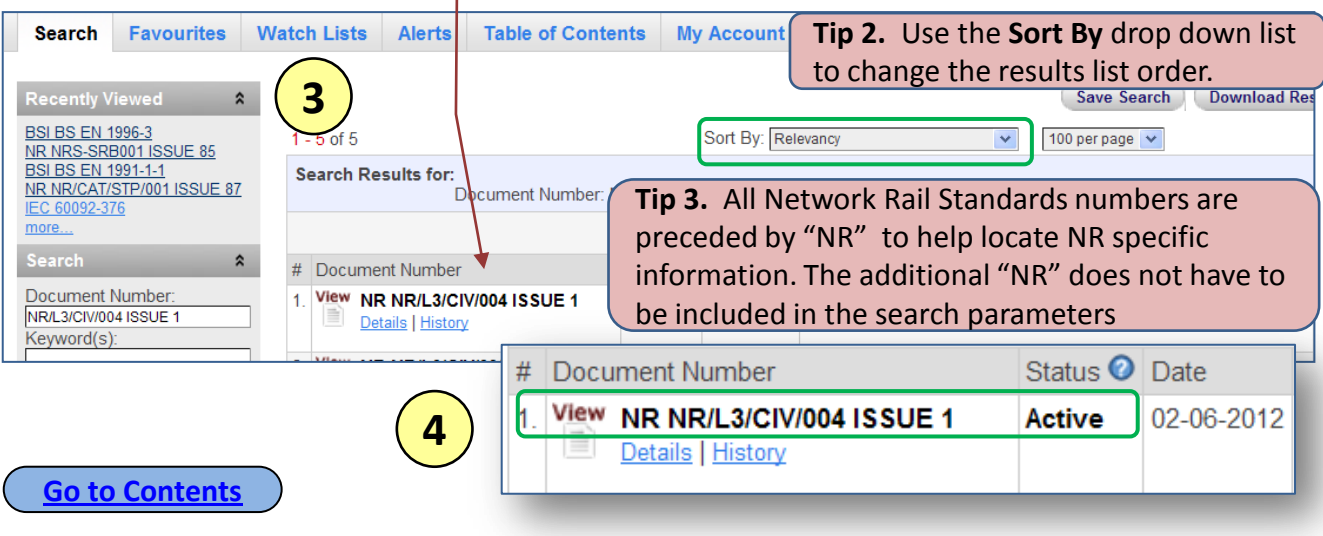

### <span id="page-4-0"></span>**Searching Using Document Title or Keywords**

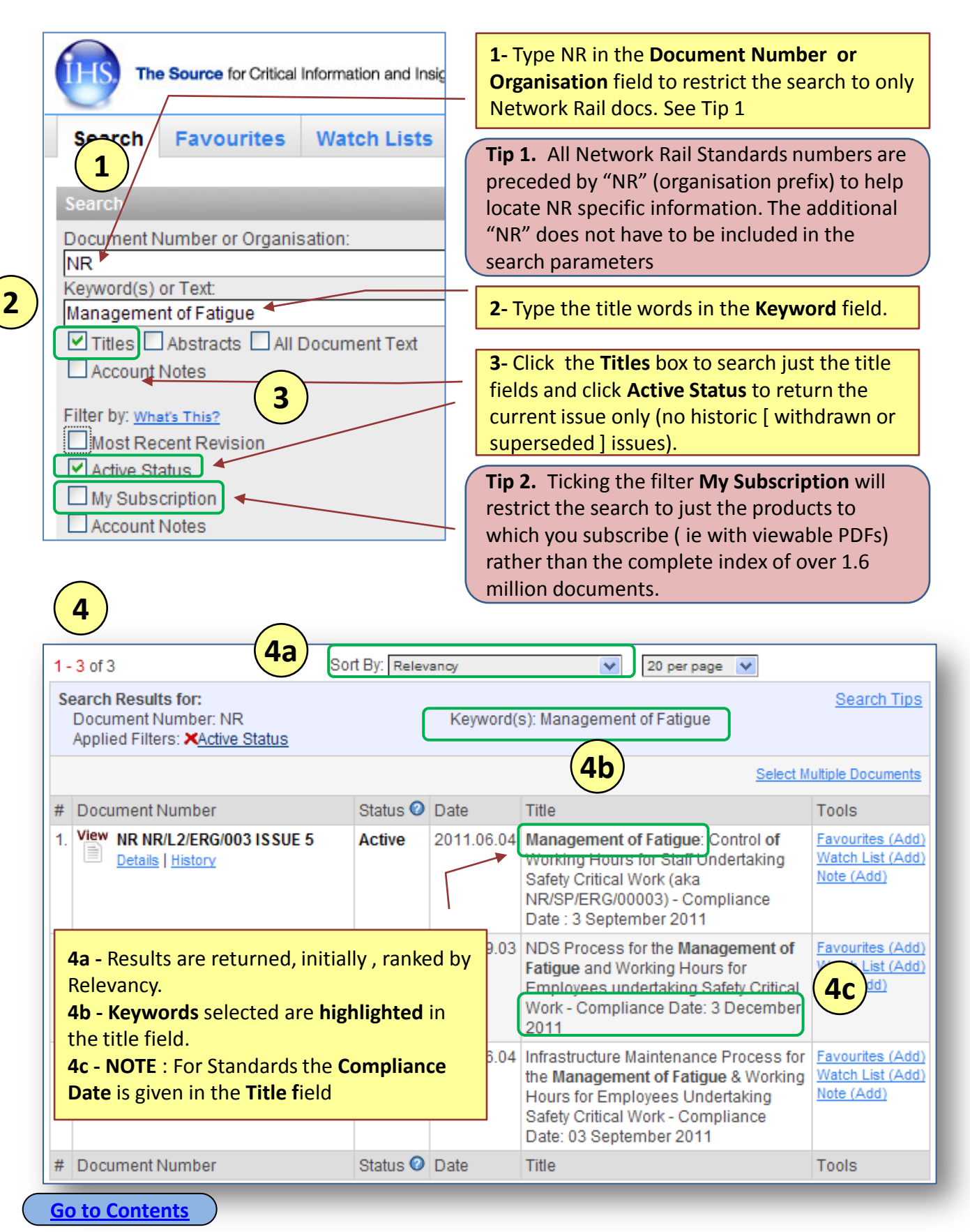

# <span id="page-5-0"></span>**Searching Useful Advanced Filters**

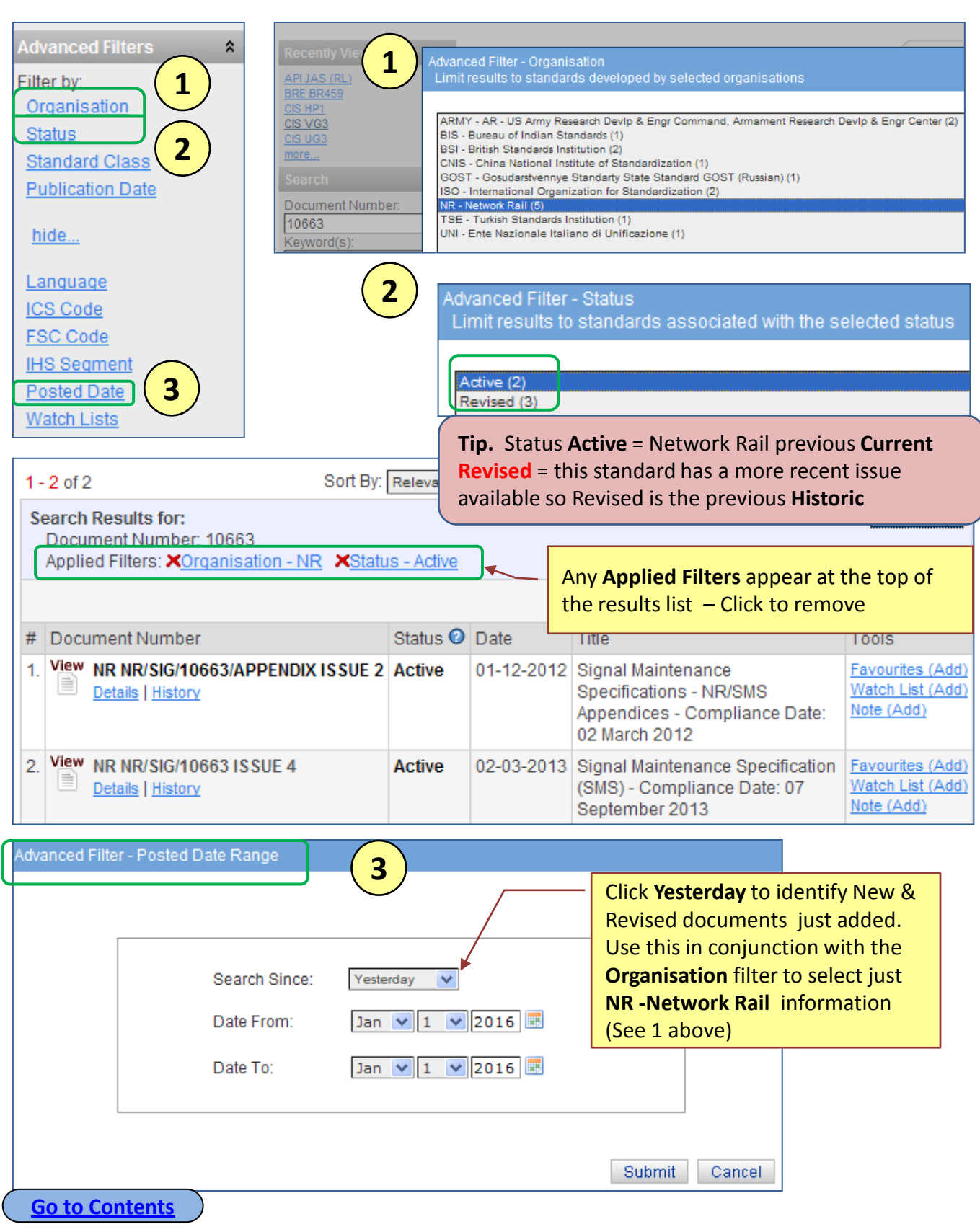

#### <span id="page-6-0"></span>**Searching Specific Document Access**

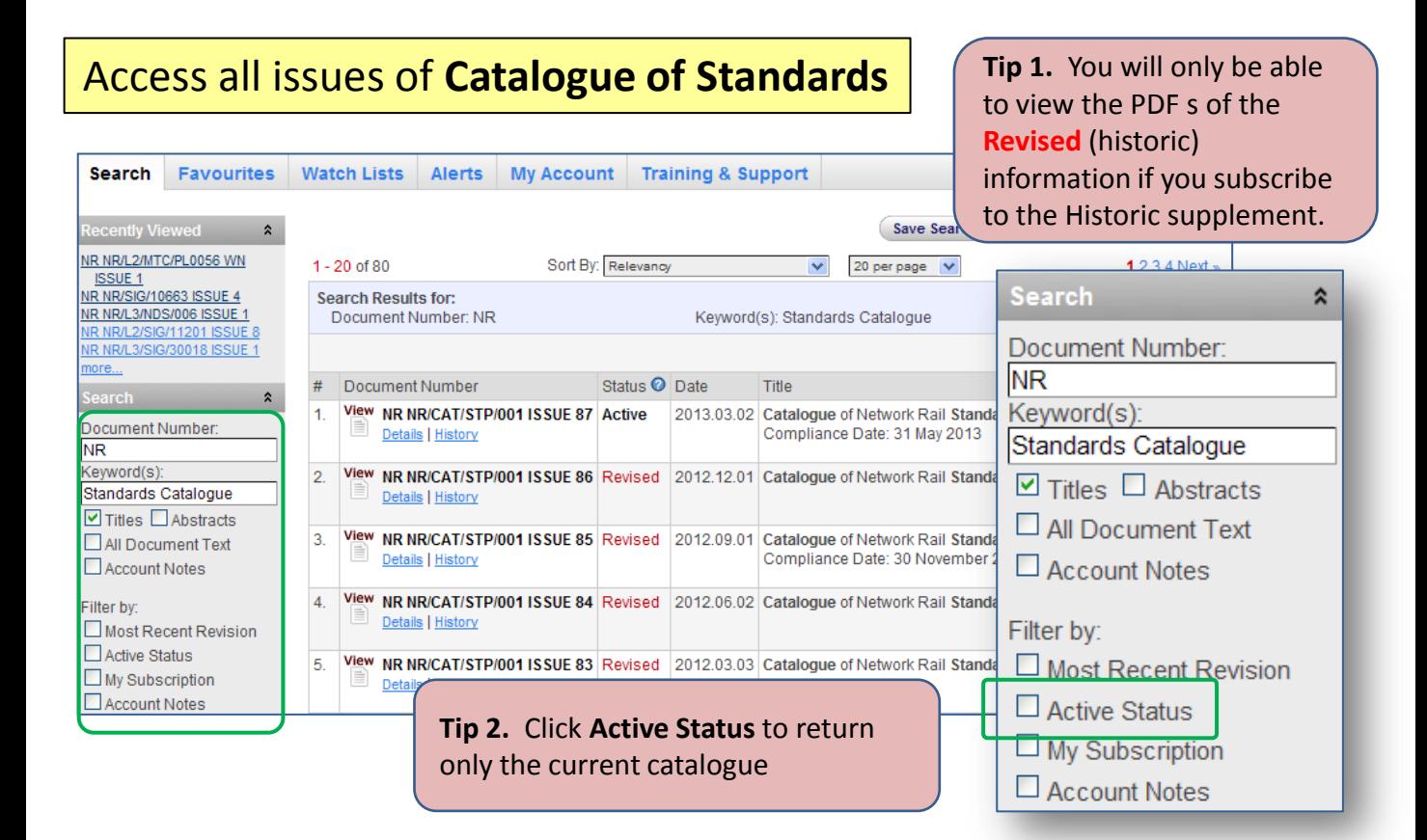

### Access all available **Standards Briefing Reports**

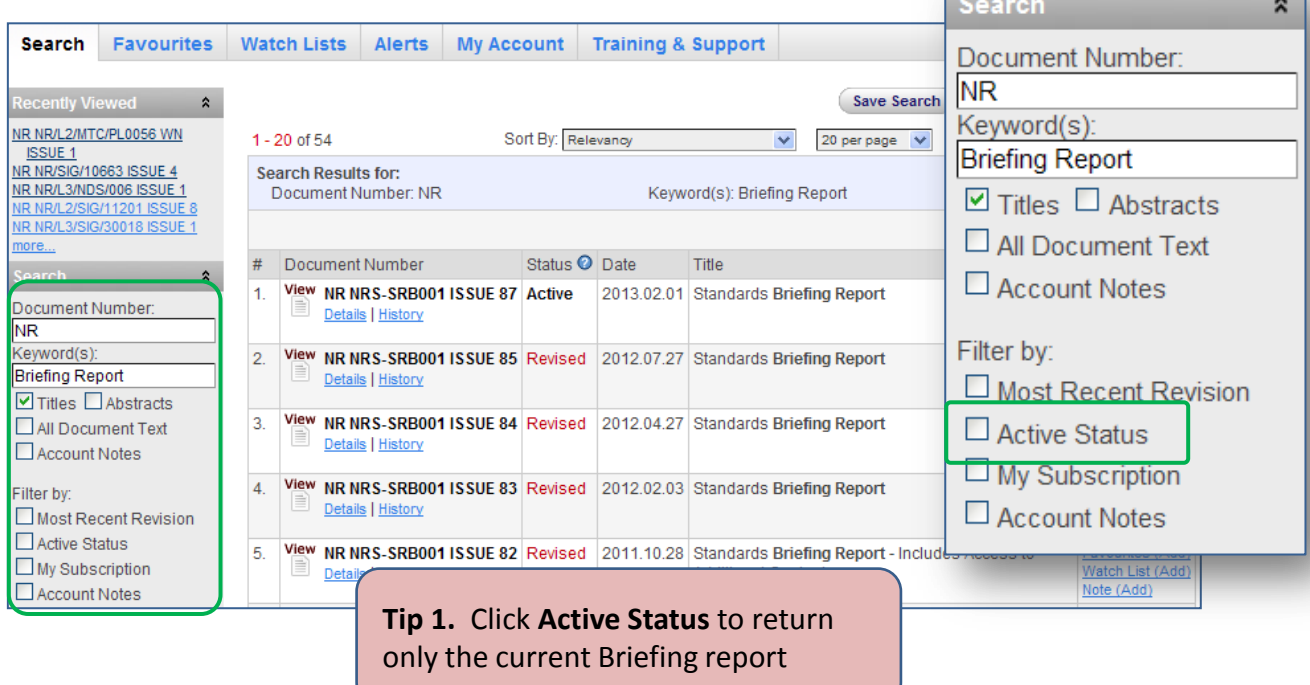

# <span id="page-7-0"></span>**Searching Access specific Historic, SDD, Drawings sections**

#### Use the **My Account**, **Subscription Information** to select just:

- • **Network Rail Historic Standards content**
- • **Network Rail Standards Engineering Drawings**
- • **Network Rail Civil Engineering Standard Designs & Details (SDD)**

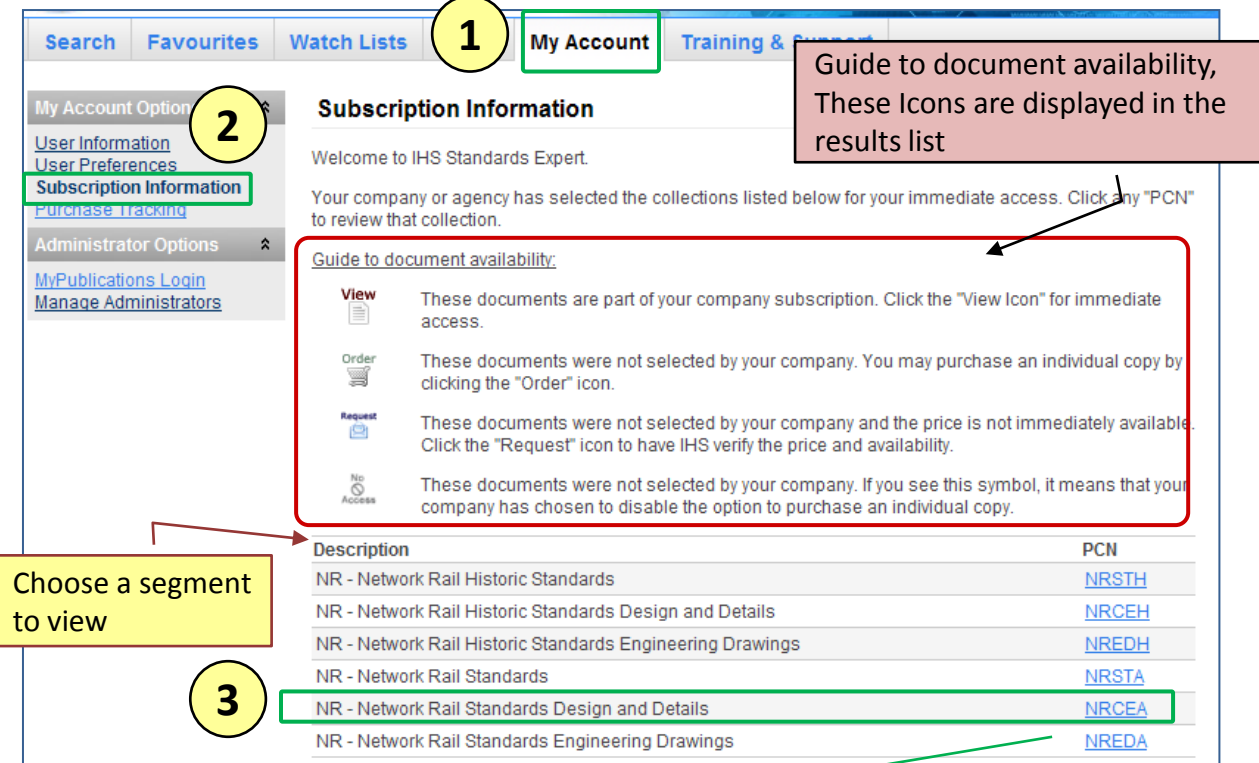

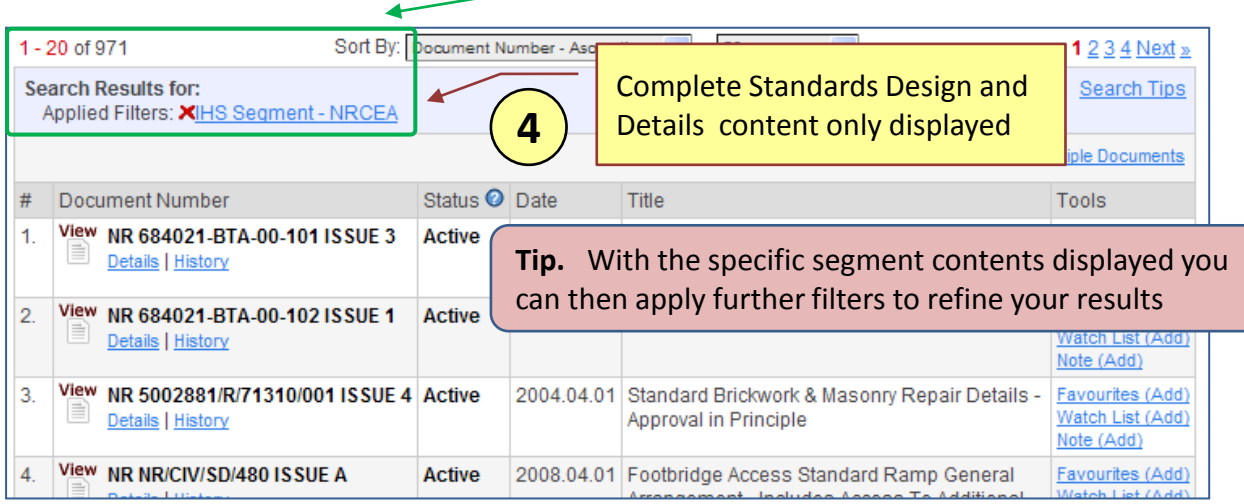

# <span id="page-8-0"></span>**Searching Accessing CAD drawings**

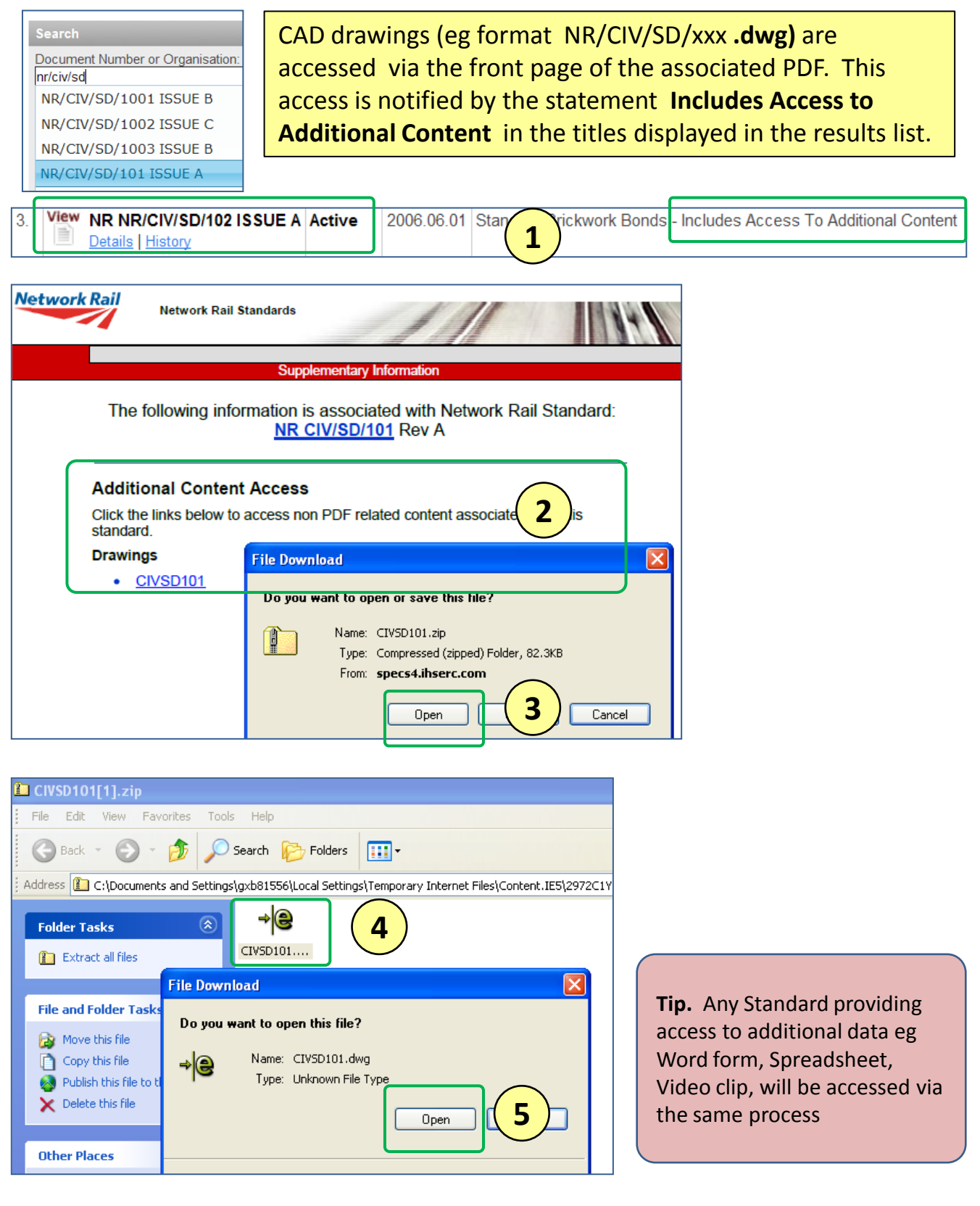

### <span id="page-9-0"></span>**Searching Accessing Letters of Instruction**

Letters of Instruction (LOI) are only available via the standard with which they are associated. Individual LOIs are accessible via a link on the standard cover page as shown below. All current LOIs are indexed in the Briefing Report and Catalogue of Network Rail Standards **NR/CAT/STP/001.** LOIs have the format **NR/BS/LI**/xyz

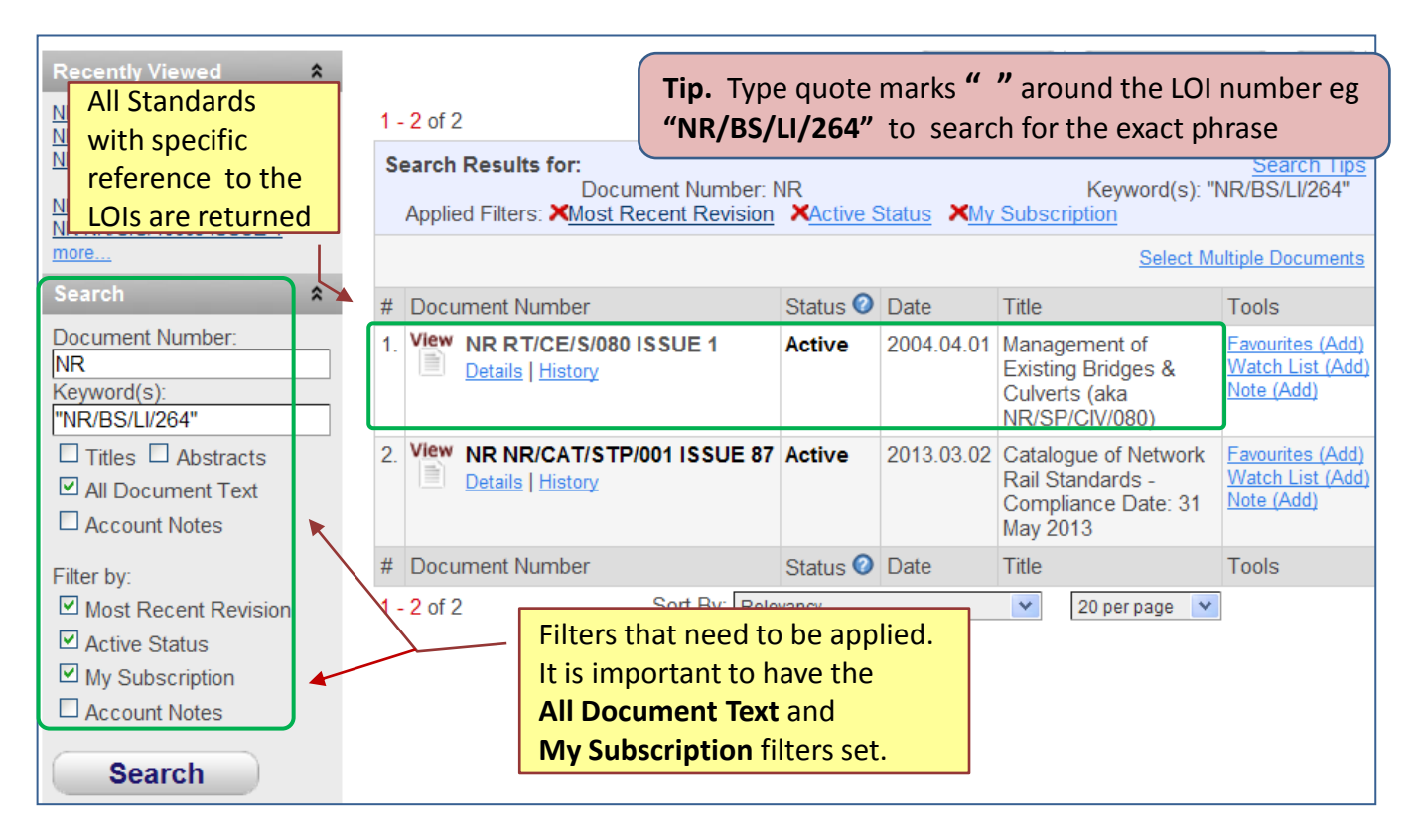

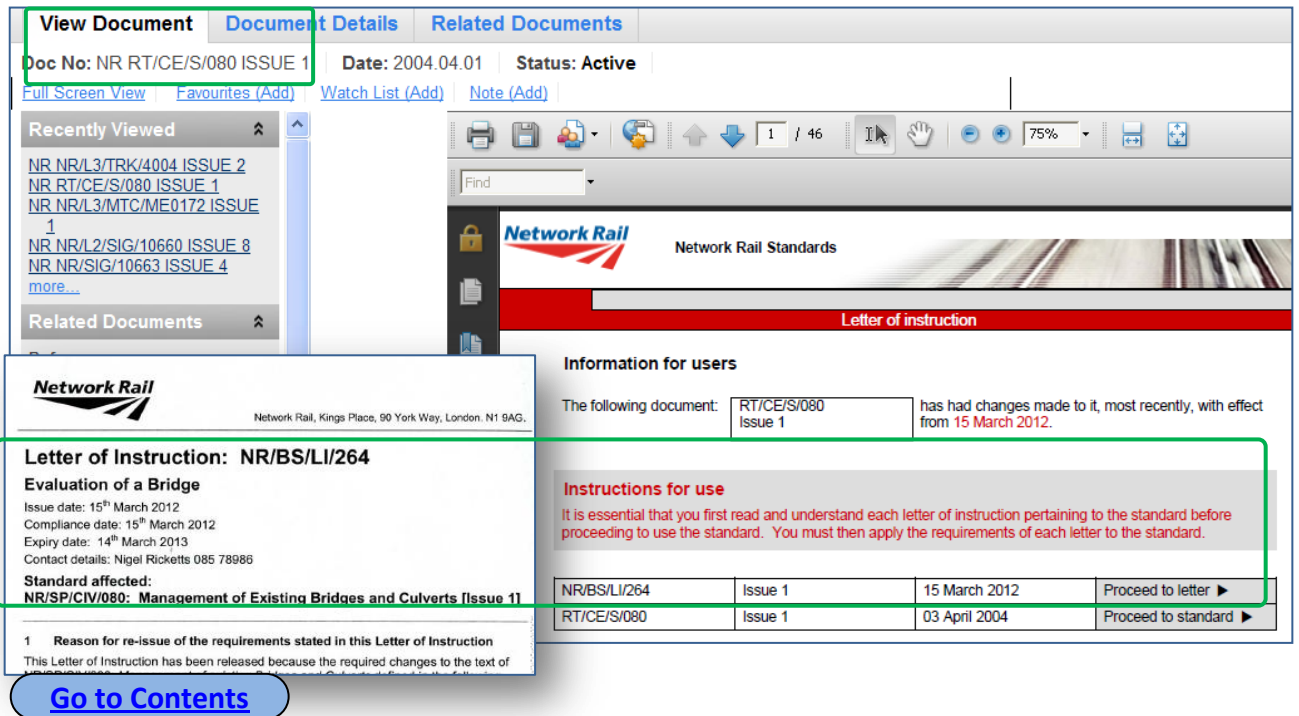

# <span id="page-10-0"></span>**Searching Accessing Content from Modular Standards**

These Network Rail documents effectively provide an index to referenced modules. The links to the referenced documents are no longer from the blue active links within the document but are now accessed via the **Related Documents** links in the left hand column of the display. Example standards are: **NR/L3/OCS/043, NR/L3/RMVP/0201, NR/L2/SIG/30014**

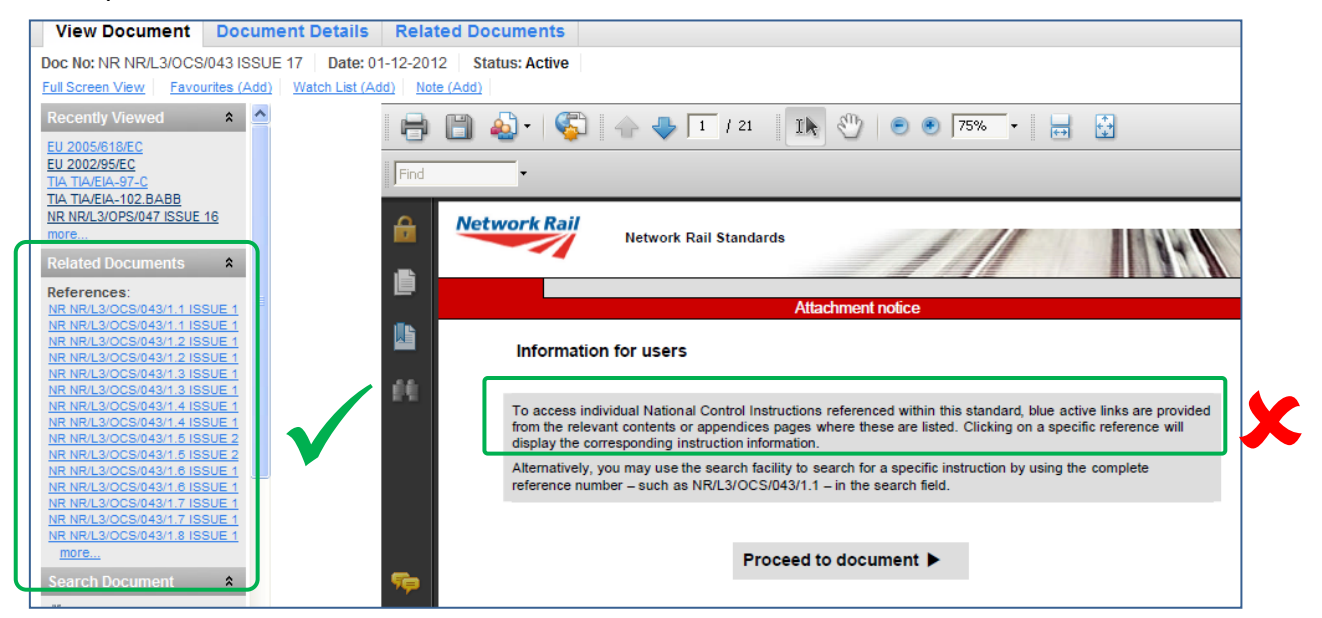

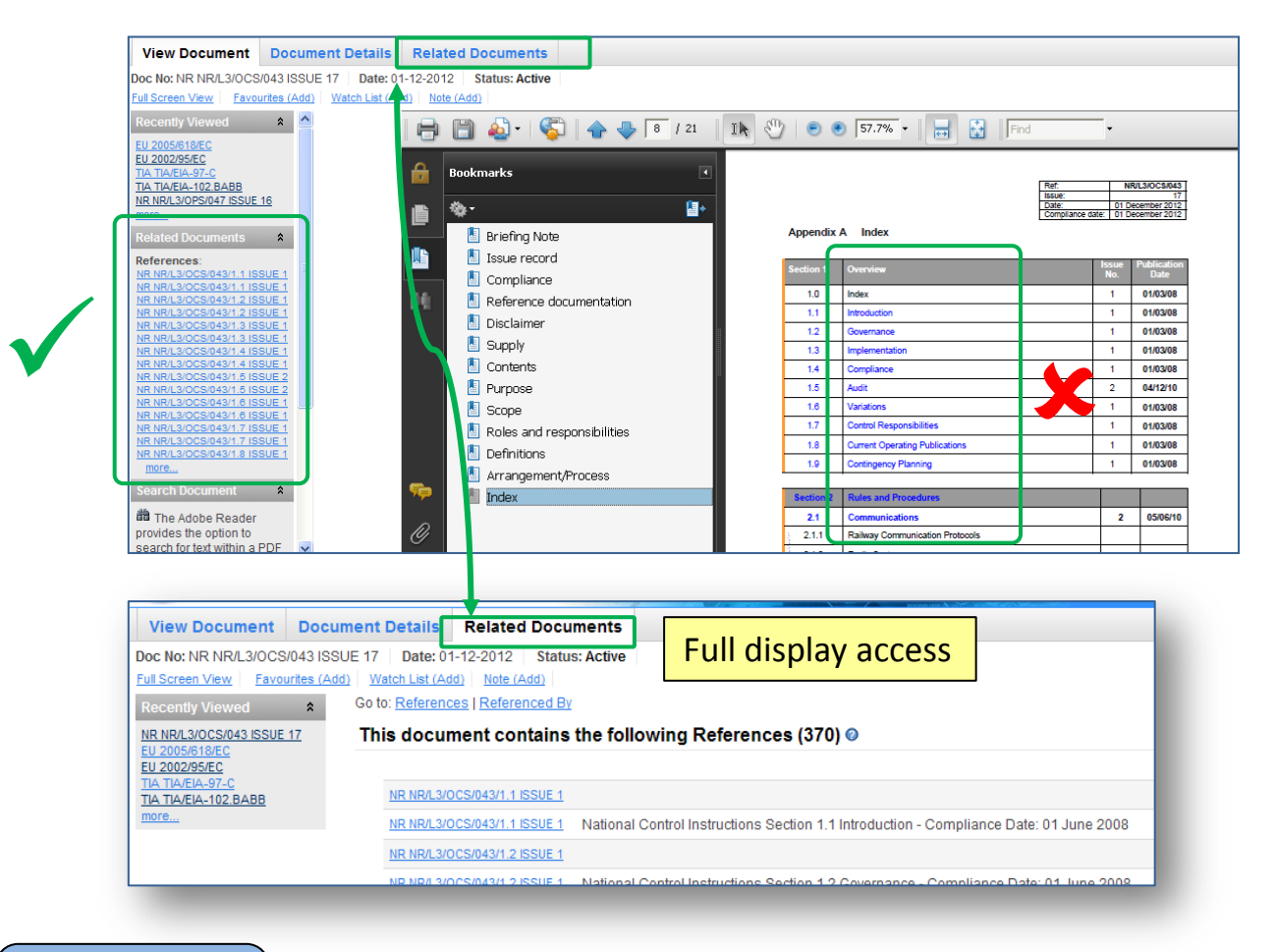

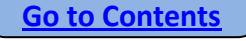

# <span id="page-11-0"></span>**Searching Accessing New & Revised Documents - 1**

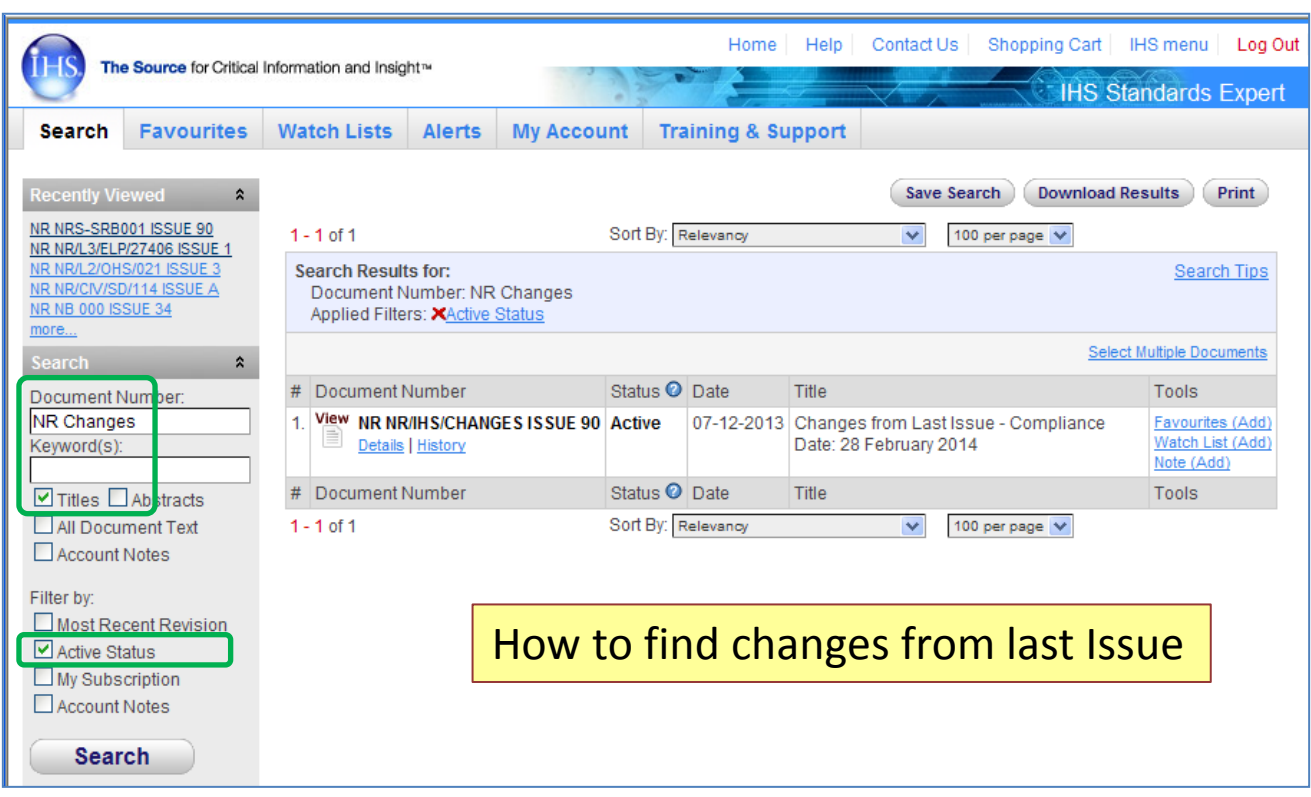

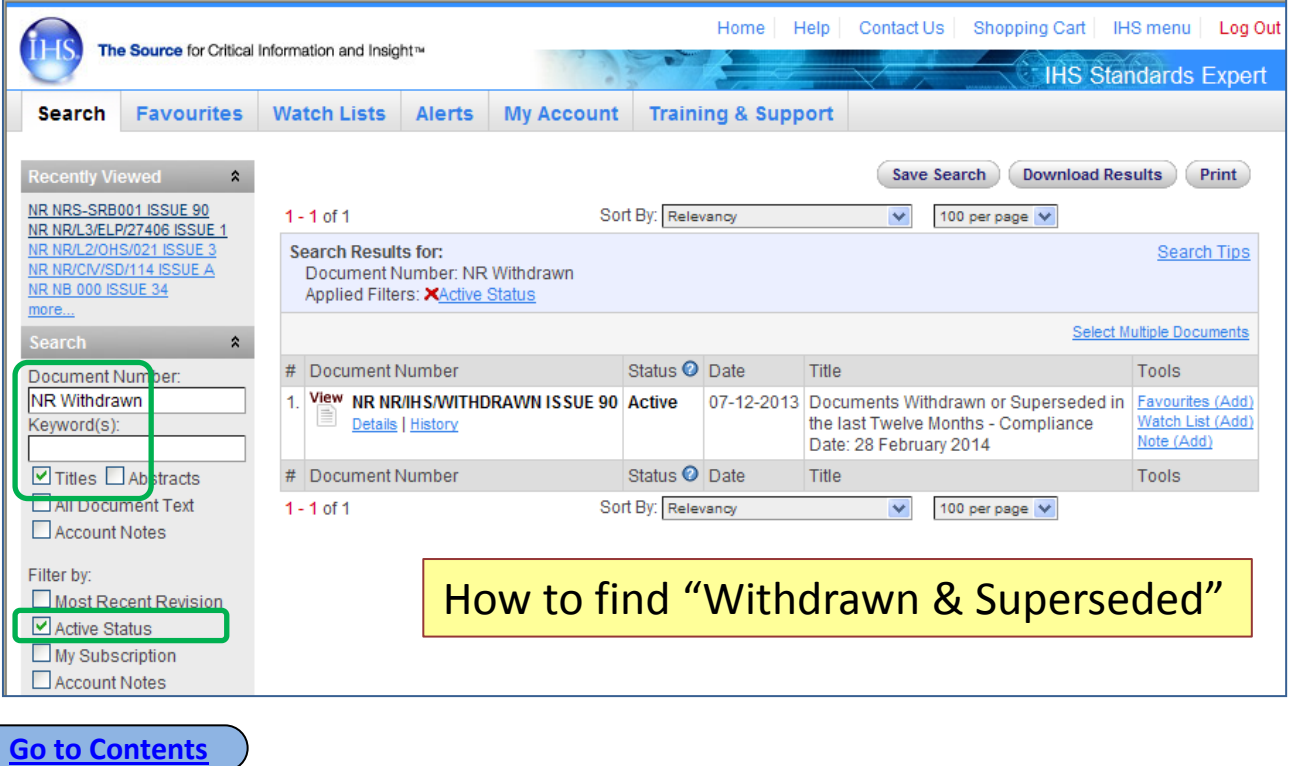

<span id="page-12-0"></span>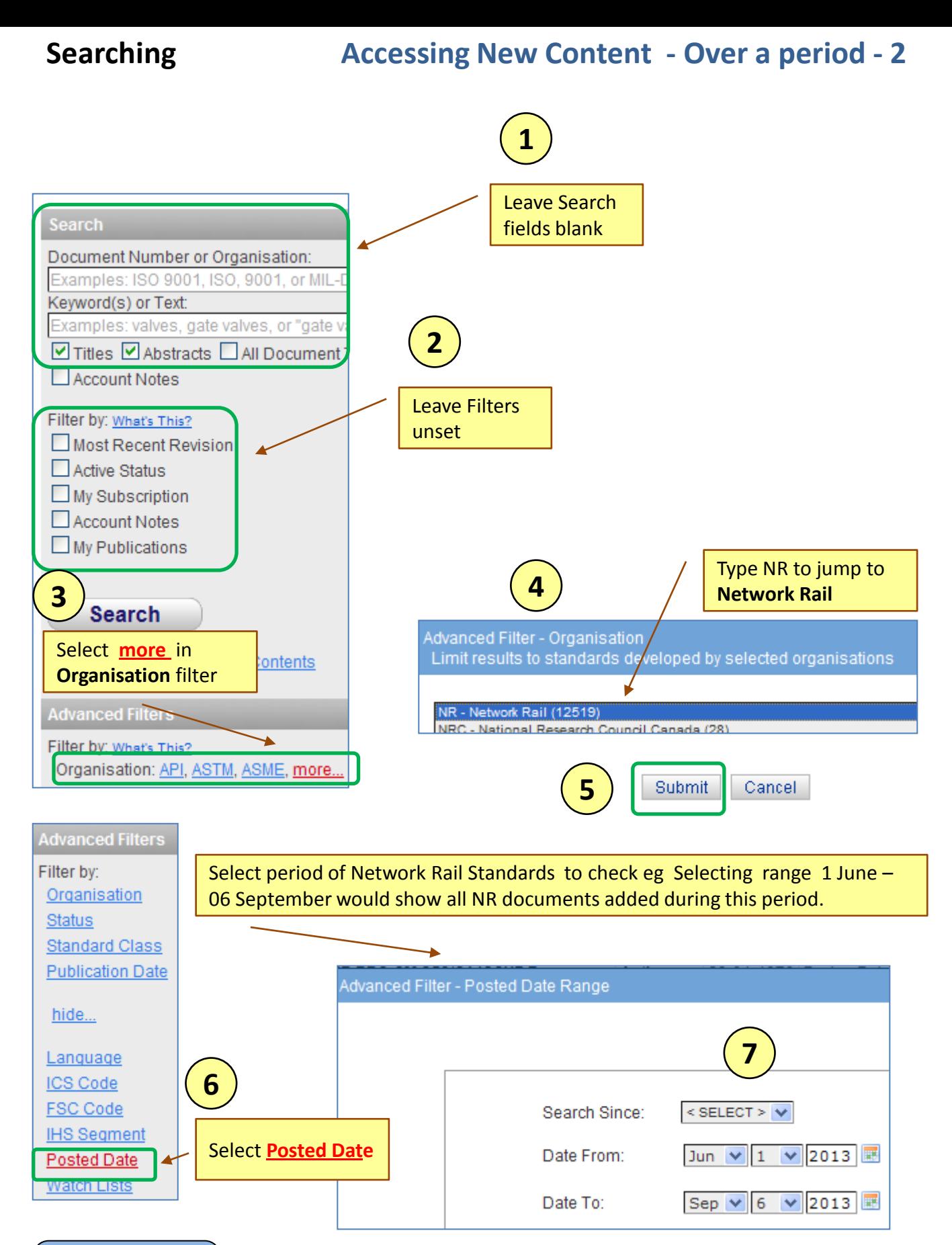

### **Searching**

# **Accessing New Content - Over a period - 3**

<span id="page-13-0"></span>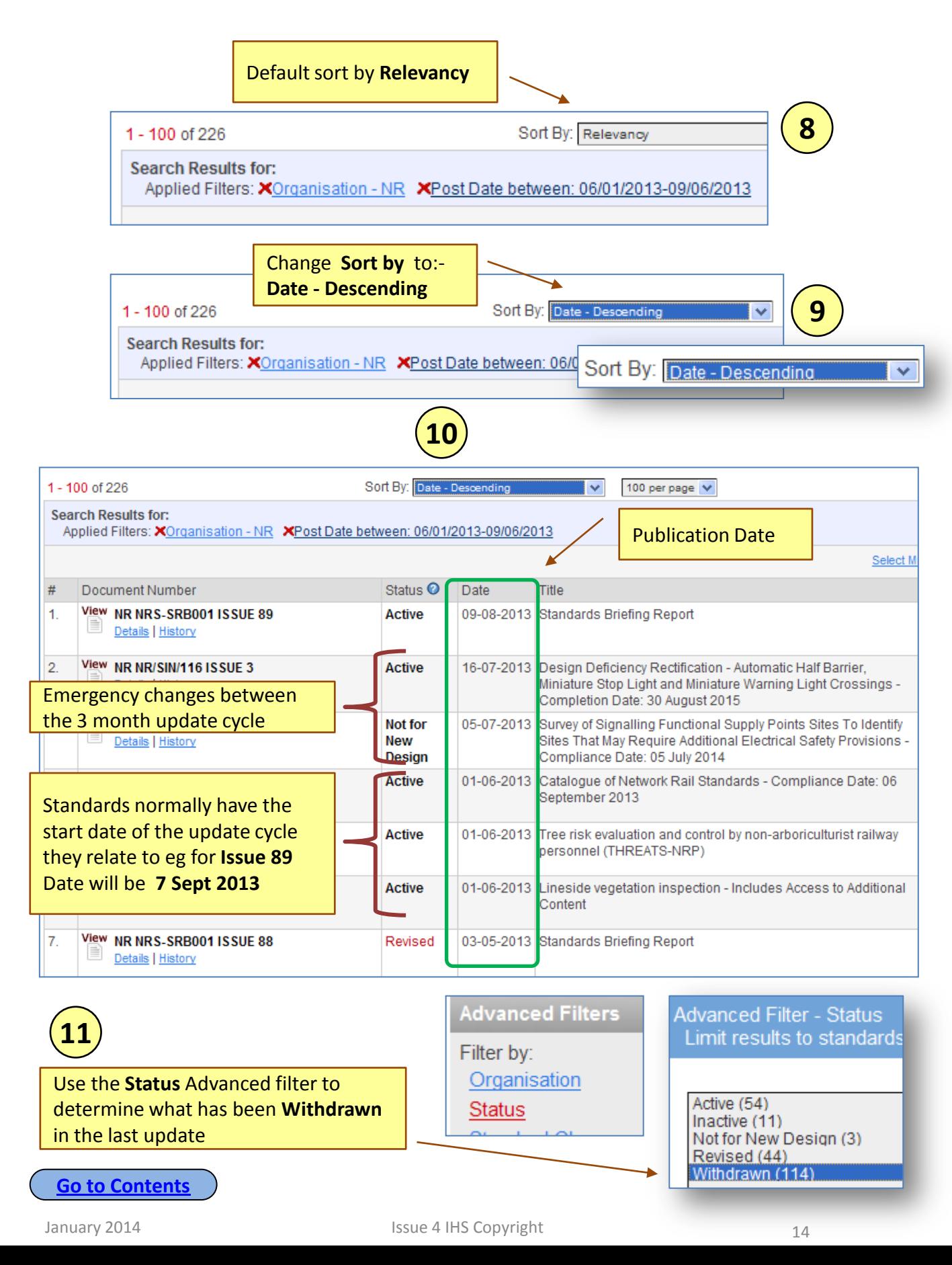

# <span id="page-14-0"></span>**Results Understanding the Results lists**

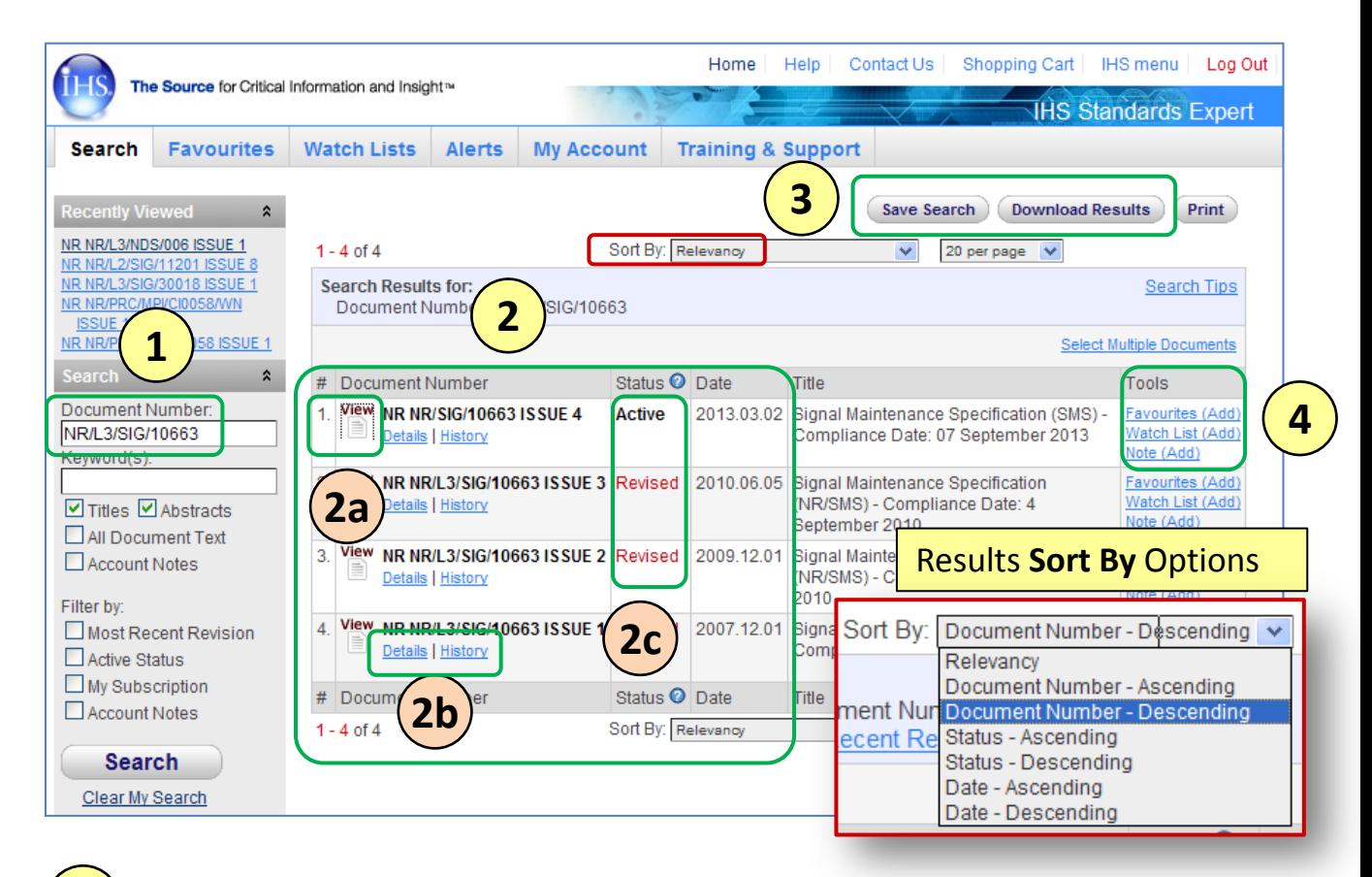

Key in Document Number and any initial filters required. Click Search

**2**

**1**

Results with Active issue displayed first – even when a superseded number is input in the Search box

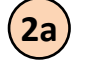

Click View to display the selected PDF

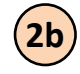

Click **Details | History** to view the bibliographic data of the document

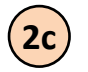

The status of each document is given. Filters allow you to select the status types you want to display in the results set.

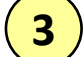

Save Search **Download Results** Print

**Save Search** - Click to save the current search parameters – useful when several filters are applied

**Download results** – Export up to 1000 results in spreadsheet format

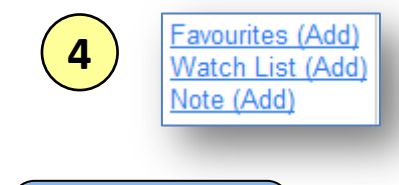

Click specific topic to add to your:-

- **Favourites** list
- A particular **Watch List**

• Explanatory **Notes** to specific documents (requires you to have administrator permission)

### <span id="page-15-0"></span>**Results Using Links to Referenced Documents**

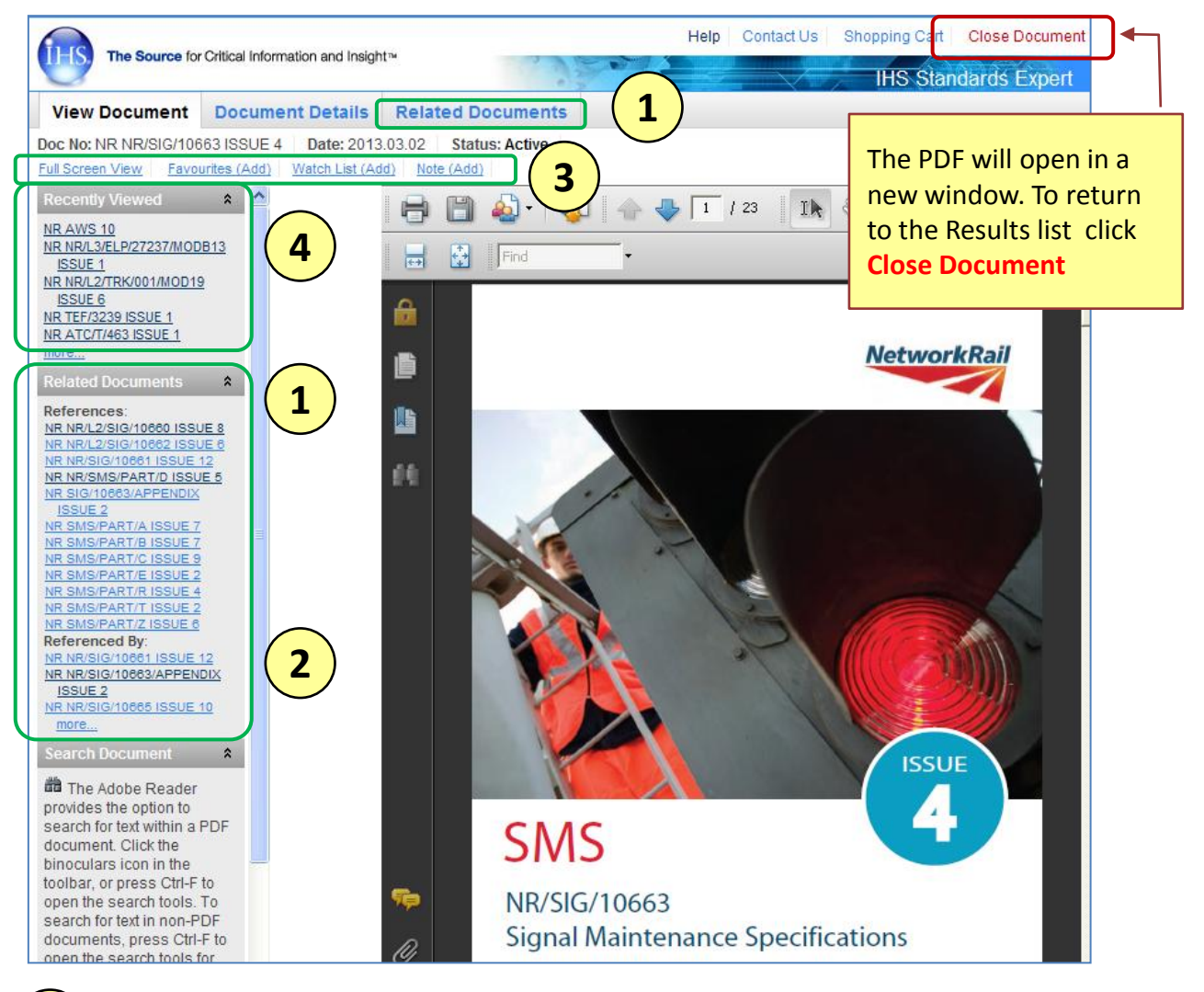

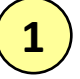

**Related Documents**. This gives quick link access to documents that are referenced within the document currently being viewed. Click a link to access any of the specific **References.**  Detailed references can be viewed by clicking on the **Related Documents** tab.

**Tip**. If you subscribe to a supplement containing the related document you will be able to view the PDF. Otherwise you will just have access to the bibliographic data if it is available in ISE . NOTE not every cross-referenced document will be available eg. RSSB Group Standards. However you do have access to the complete ISE index containing over 1.6 million documents.

Other documents that have specific references to the document currently being viewed. Click a link to access a **Referenced By** document.

**3**

**4**

**2**

Add the specific document to your **Favourites,** a **Watch List** or append a **Note** (if you have admin rights for this function)

If you use the **Related Documents** links, use the **Recently Viewed** links to return to an earlier viewed PDF

#### **[Go to Contents](#page-2-0)**

January 2014 **16 Issue 4 IHS Copyright** 16 Issue 4 IHS Copyright

### <span id="page-16-0"></span>**Results Understanding the Bibliographic information**

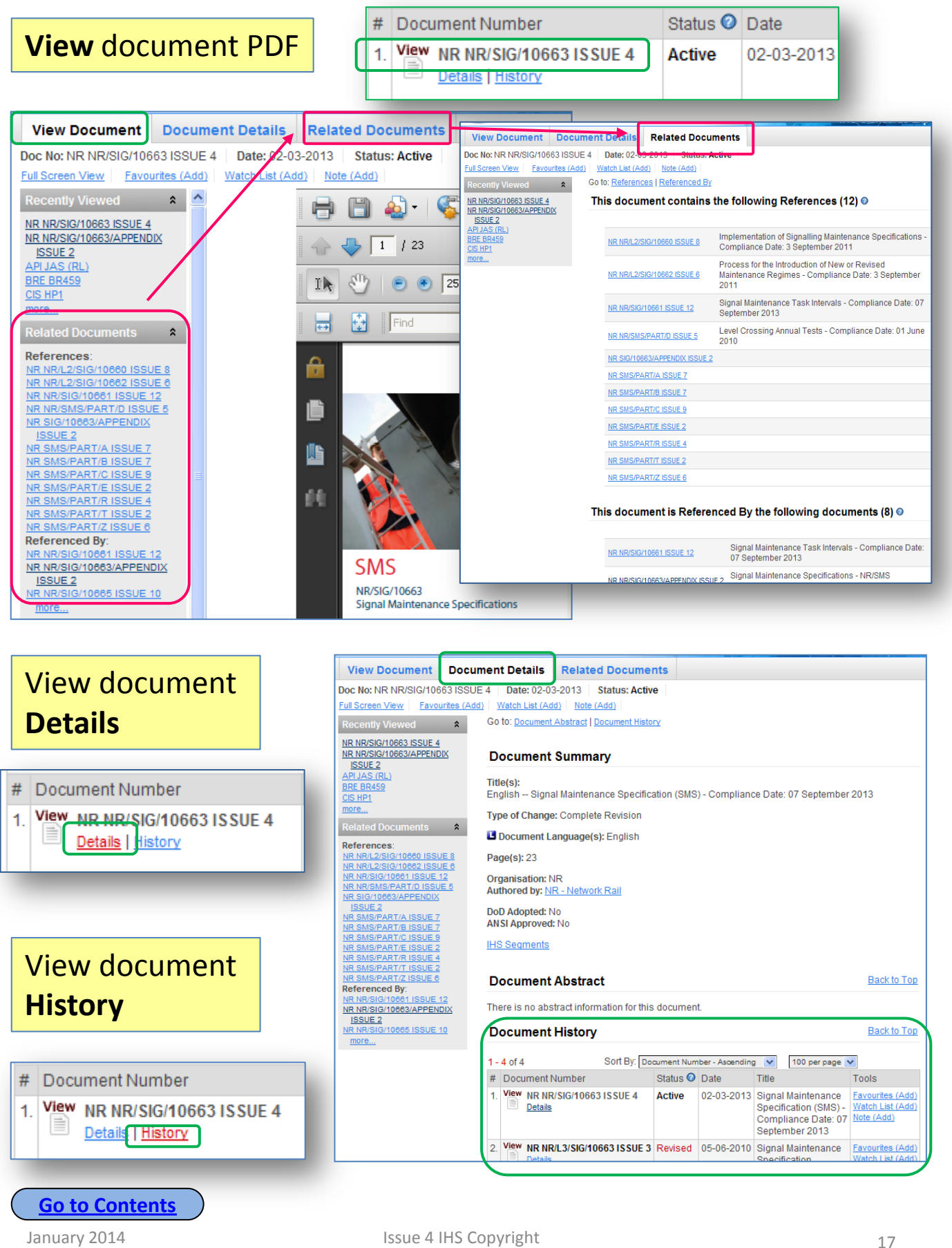

### <span id="page-17-0"></span>**Results Using a Watch List 1 - How to select docs.**

- **Tip**  Use a Watch list to:-
- (a) Receive an email **alert** automatically the next time the status of a document changes – eg. superseded, up-issued, replaced , withdrawn
- (b) Keep a historic record of documents used for a project at a particular time.
- (c) You can set up a Watch list for ANY of the 1.6 million documents in ISE even if you don't subscribe to the document.

# Choose any method 1, 2 or 3

See Setting User Preferences if this is not displayed.

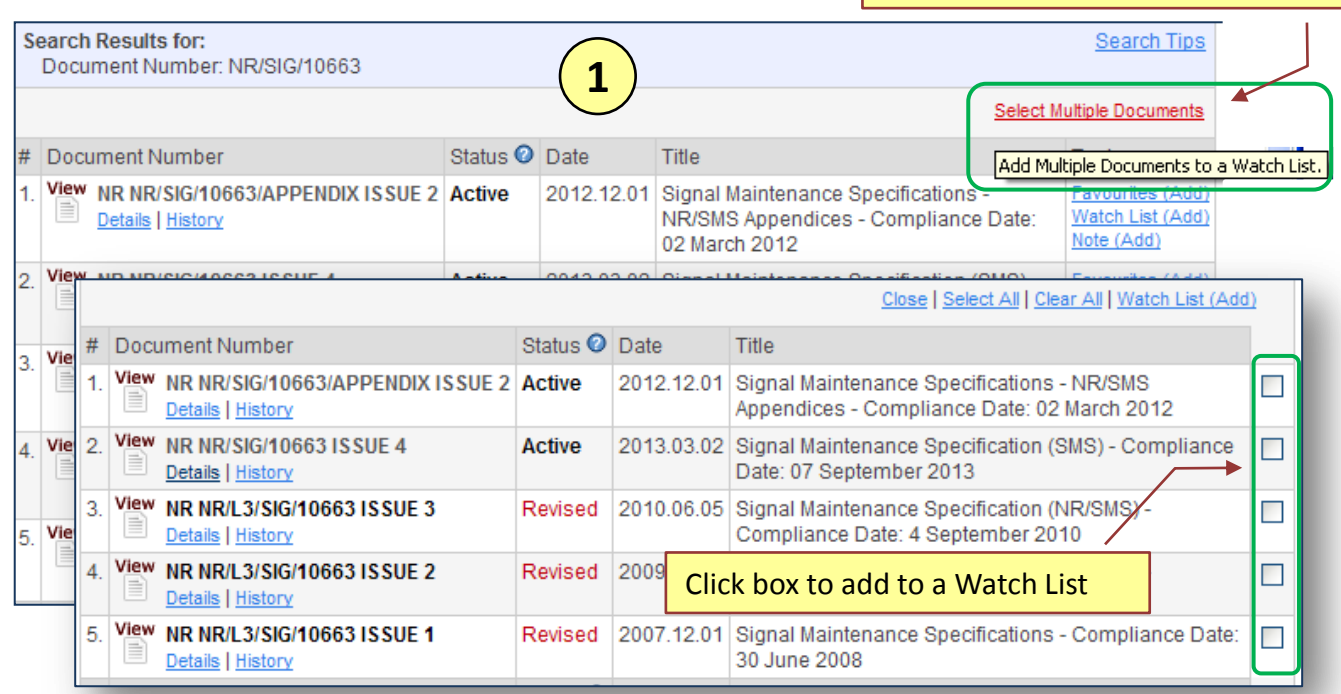

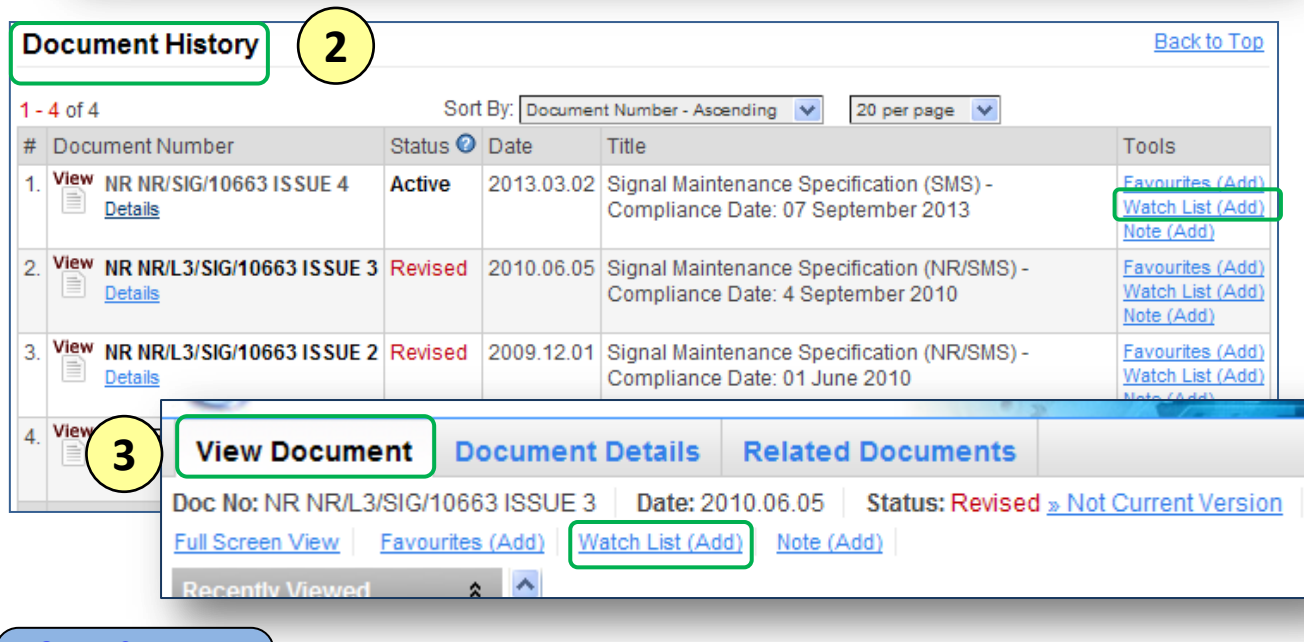

#### <span id="page-18-0"></span>**Results Using a Watch List 2 – How to Create a New Watch List**

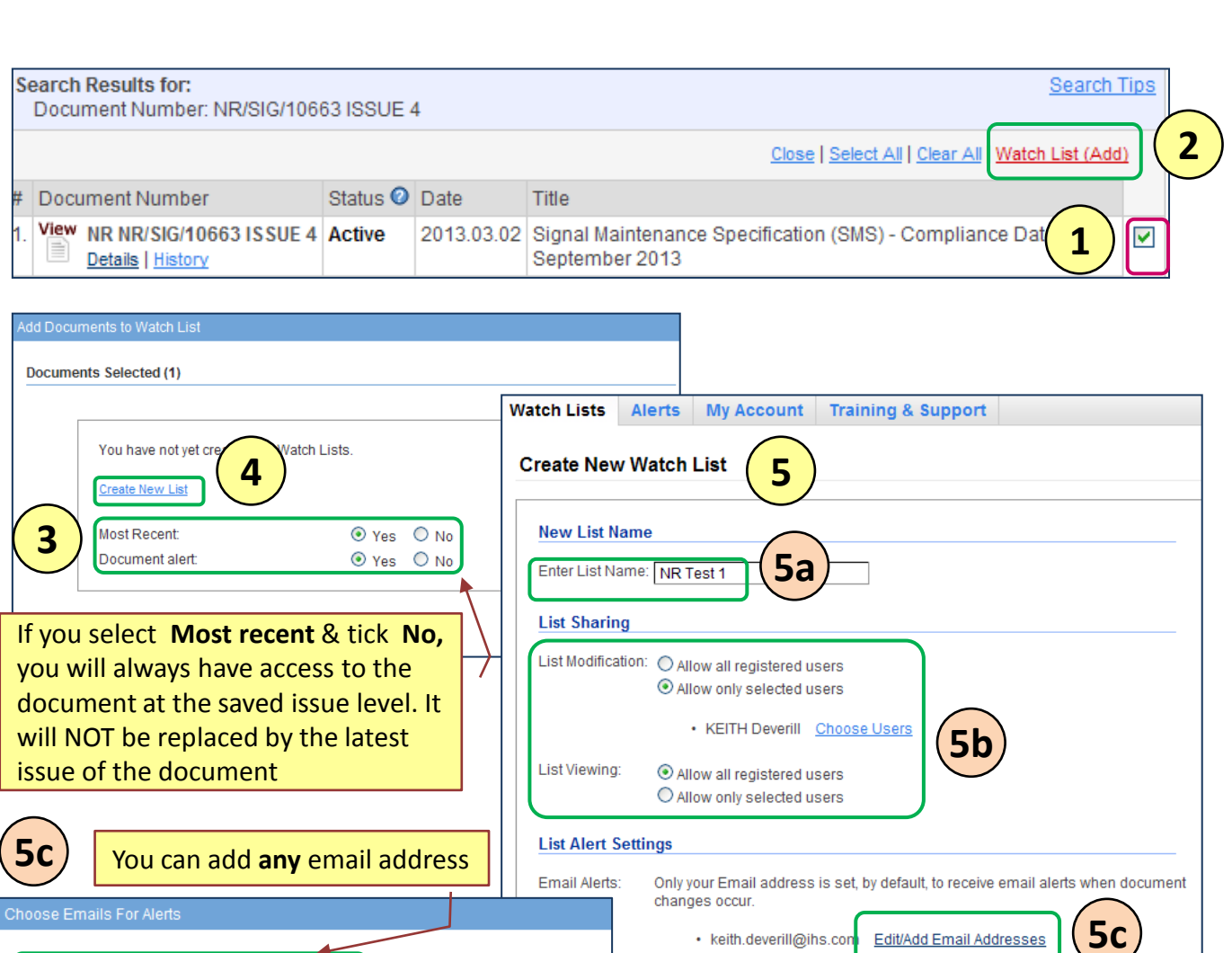

New Email: Add Email Create Cancel X keith.deverill@ihs.com Remove Watch List summary confirmation You have successfully created the list NR Test 1. Select a Watch List: <sup>⊙</sup> My Lists O All Lists NR Test 1 v or Create New List Download List Print Sort By: Document Number - Ascending V 20 per page  $\sqrt{ }$  $1 - 1$  of 1 Watch List: NR Test 1 **Tip** - Use the **Watch List** tab to view and Modification Rights: Deverill, KEITH Viewing Rights: All Users manage the content of your Watch Lists Email Alerts: keith.deverill@ihs.com **6** Updated Status <sup>O</sup> Date # Document Number **Title** Tools by  $1.$ View NR NR/SIG/10663 ISSUE 4 Active 2013.03.02 Signal Maintenance Specification Note (Add) Details | History (SMS) - Compliance Date: 07 September 2013 Type of Change: Complete Revision Updated Tools # Document Number Status <sup>O</sup> Date Title by Sort By: Document Number - Ascending v 20 per page  $\sqrt{ }$  $1 - 1$  of 1 **[Go to Contents](#page-2-0)**

#### <span id="page-19-0"></span>**Results Using a Watch List 3 – Recommended Watch List Docs**

**Tip** - The following 3 documents are recommended to form an essential Watch List you should set up to ensure you get an email alert when:-

- The new issue Briefing Report is published providing you key details of New, Revised and Withdrawn documents and the current Letters of Instruction
- Specific details of New & Revised documents are published
- Specific details of Withdrawn & Superseded documents over a period are published.

### Briefing Report

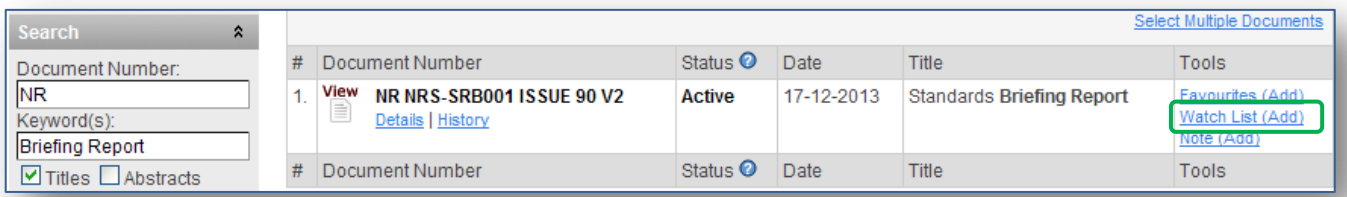

### Changes from Last Issue

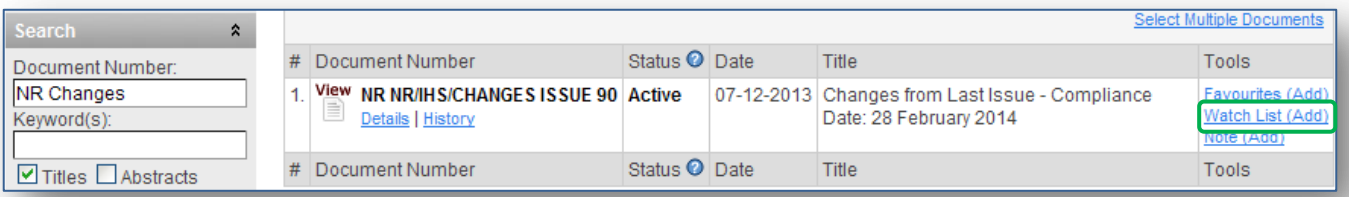

### Documents Withdrawn or Superseded

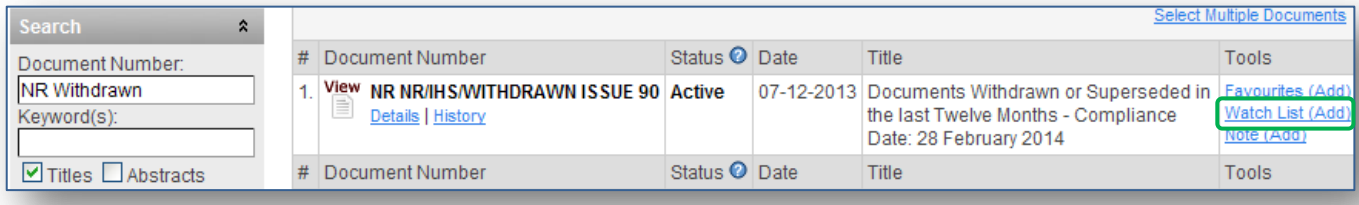

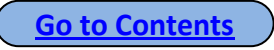

### <span id="page-20-0"></span>**Results Favourites**

# Adding documents to your Favourites list.

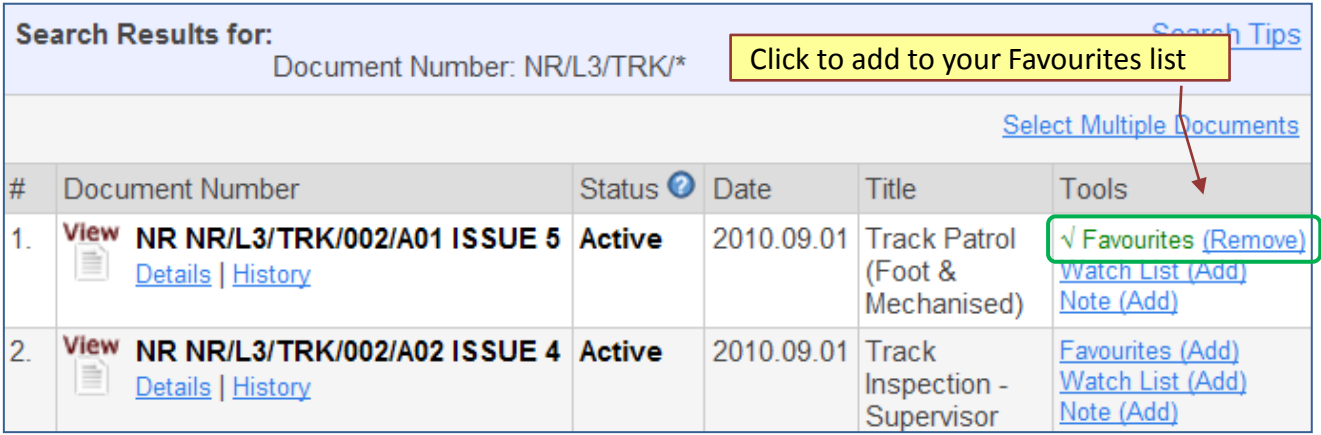

# Managing Favourites

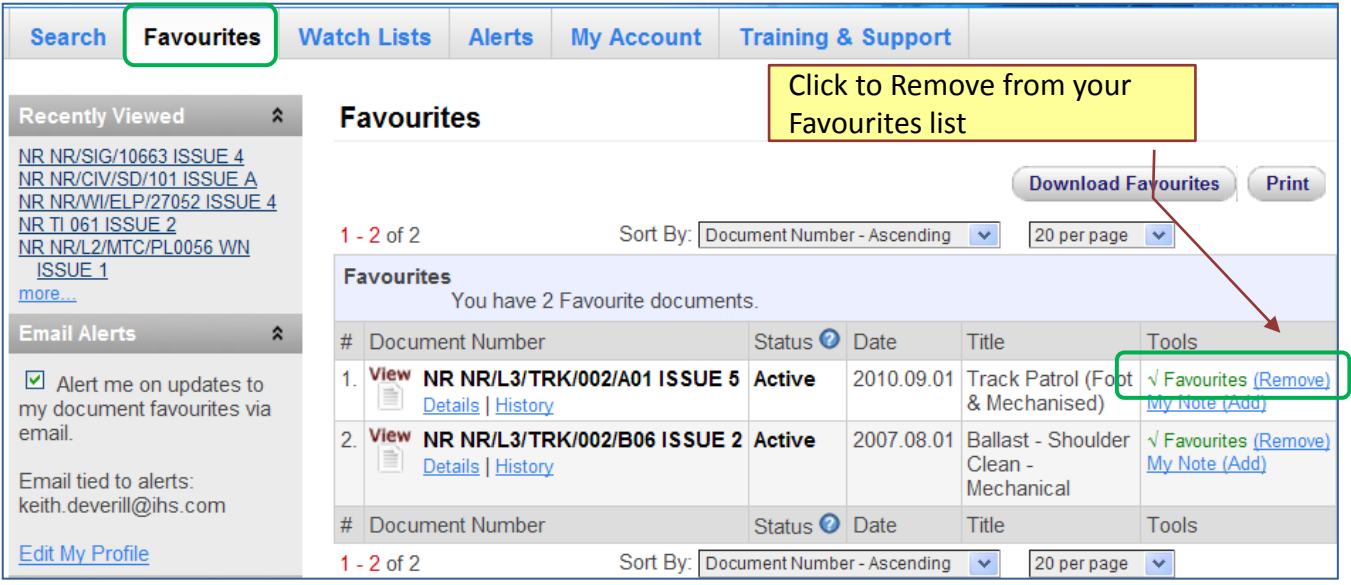

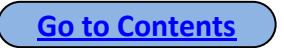

## <span id="page-21-0"></span>**Results Adding a Note to a Standard**

To add a **Note** to a standard you will need to have that access privilege set - see **Setting User Preferences** Appendix 2.

Notes are tagged to specific results and can be viewed in the Results lists and when the associated PDF is downloaded. Notes can be viewed by everyone on your account.

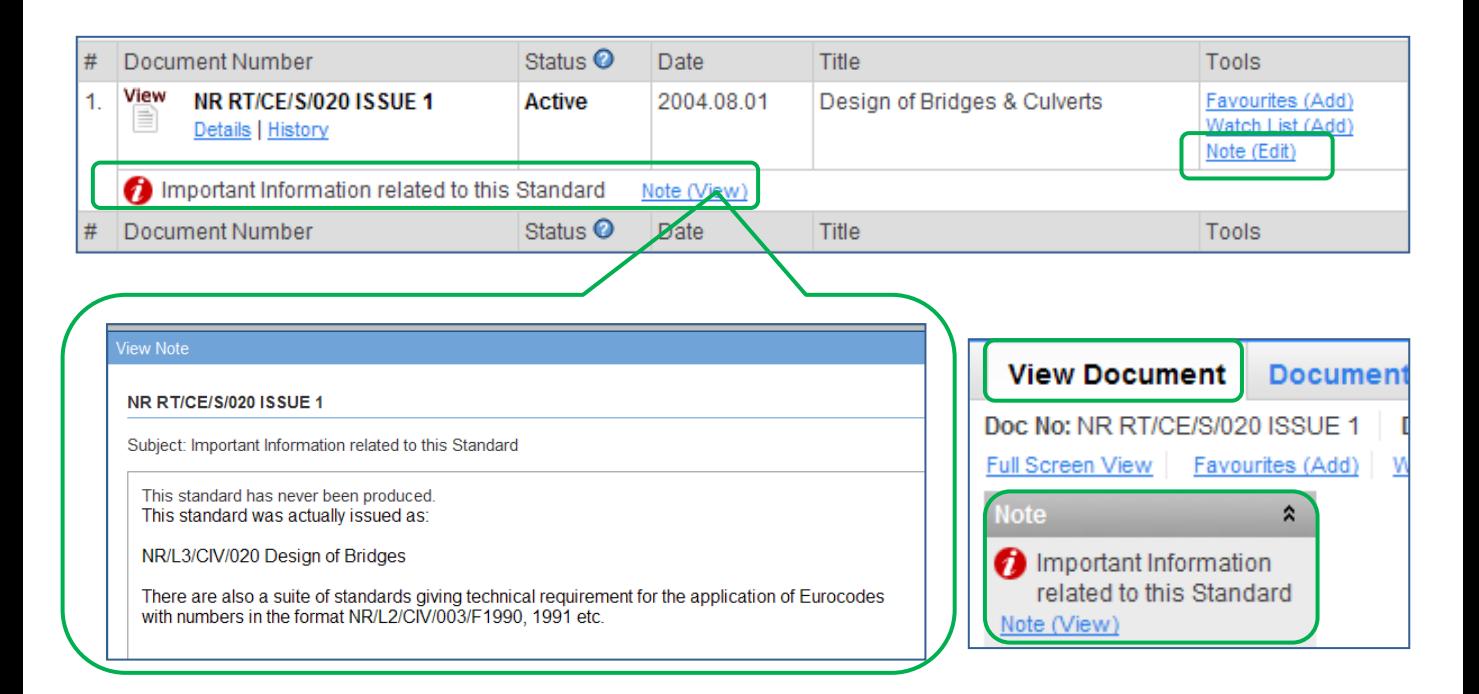

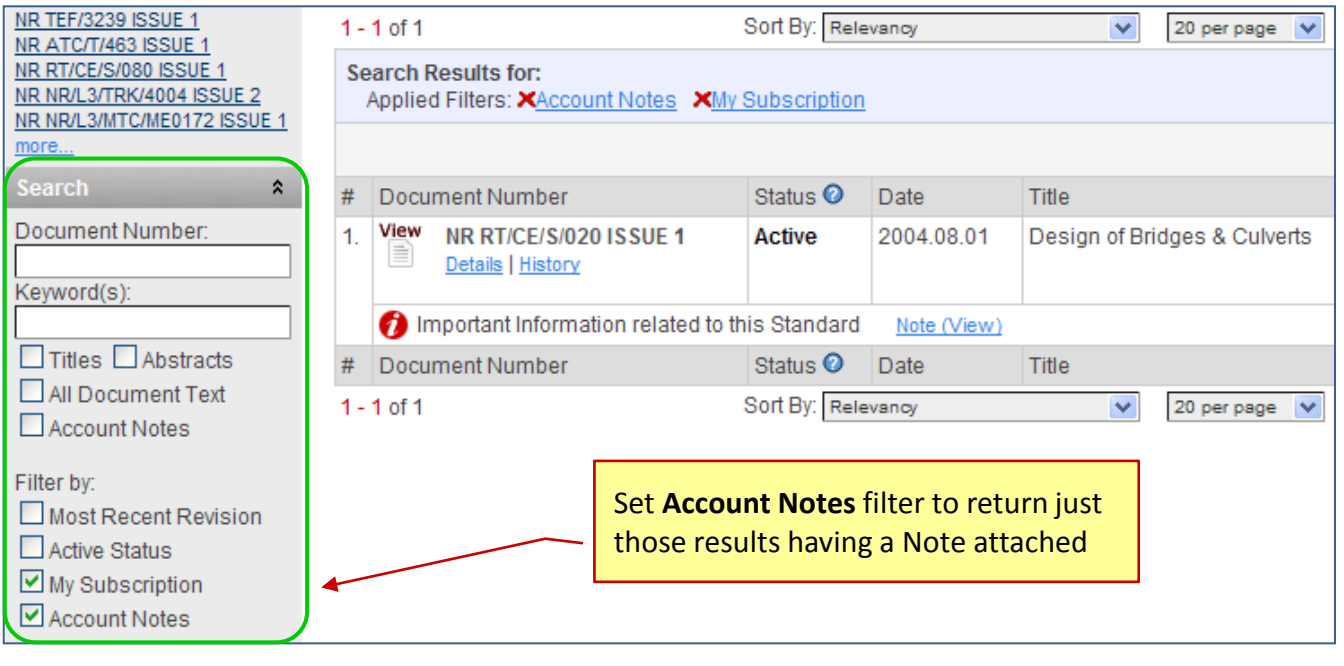

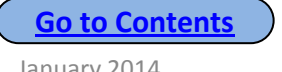

#### <span id="page-22-0"></span>**Appendix 1 First time access - Once off Registration**

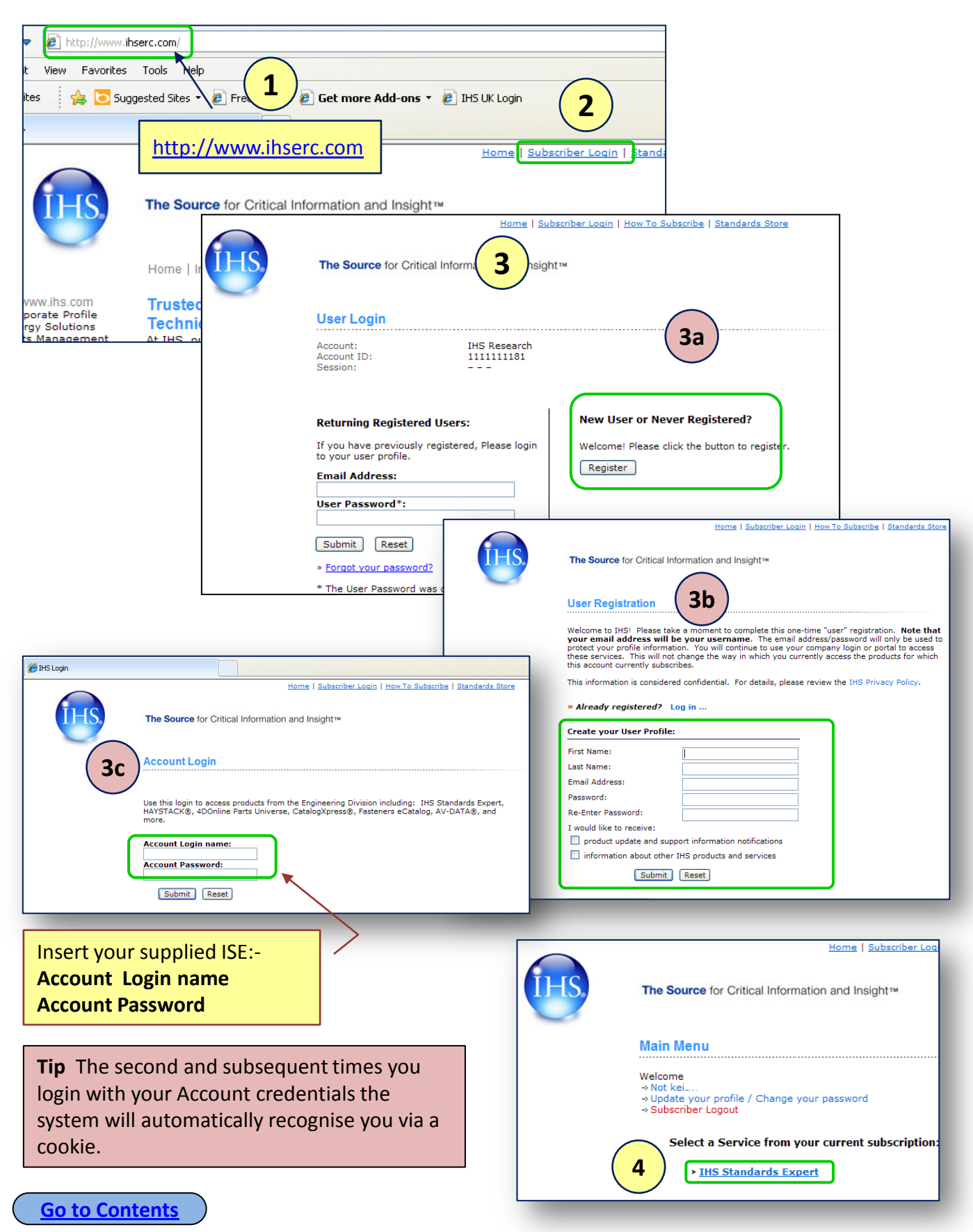

### <span id="page-23-0"></span>**Appendix 2 First time access - Setting User Preferences**

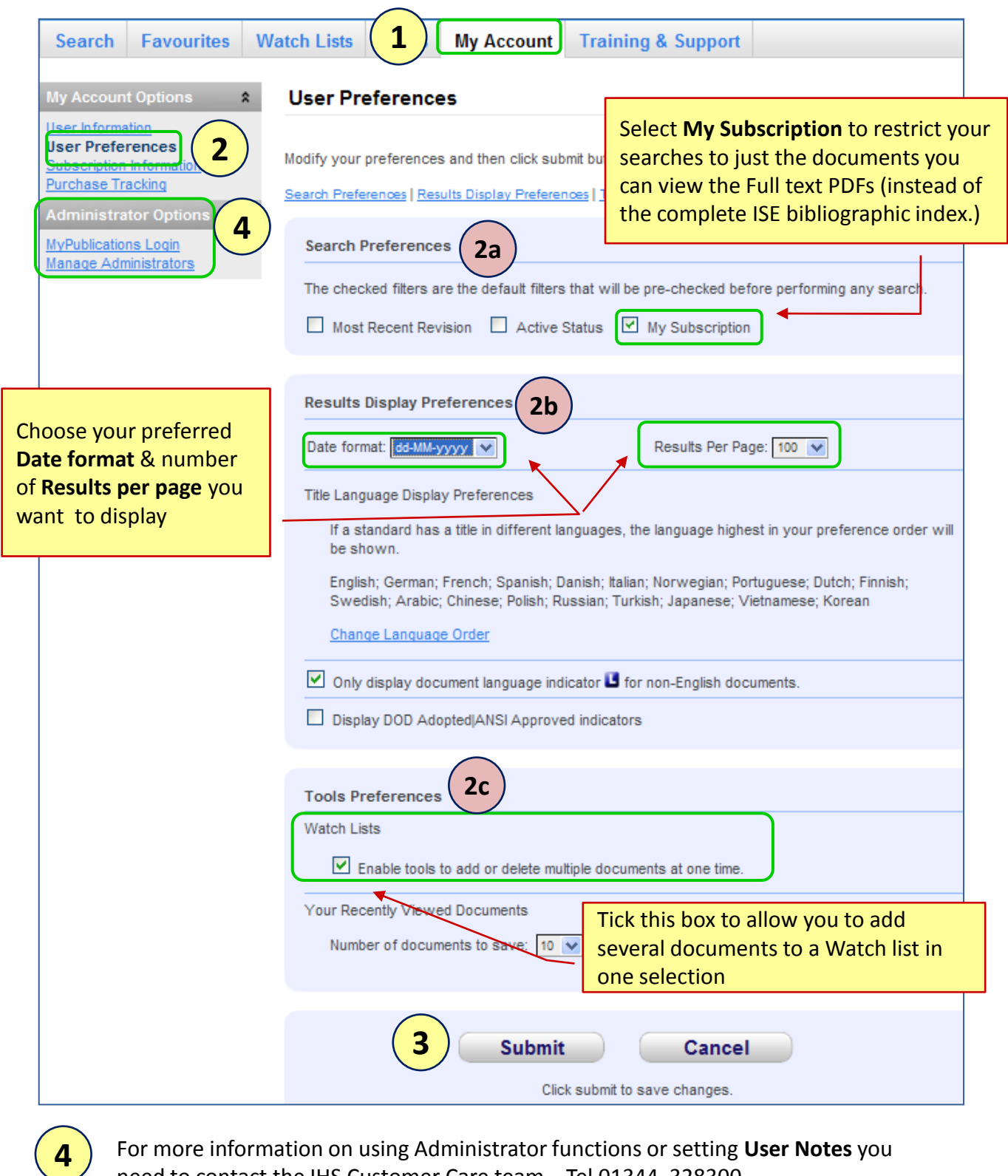

For more information on using Administrator functions or setting **User Notes** you need to contact the IHS Customer Care team. Tel 01344 328300 [Customer.Support@ihs.com](mailto:Customer.Support@ihs.com)

#### <span id="page-24-0"></span>Spelling mistakes will be automatically corrected

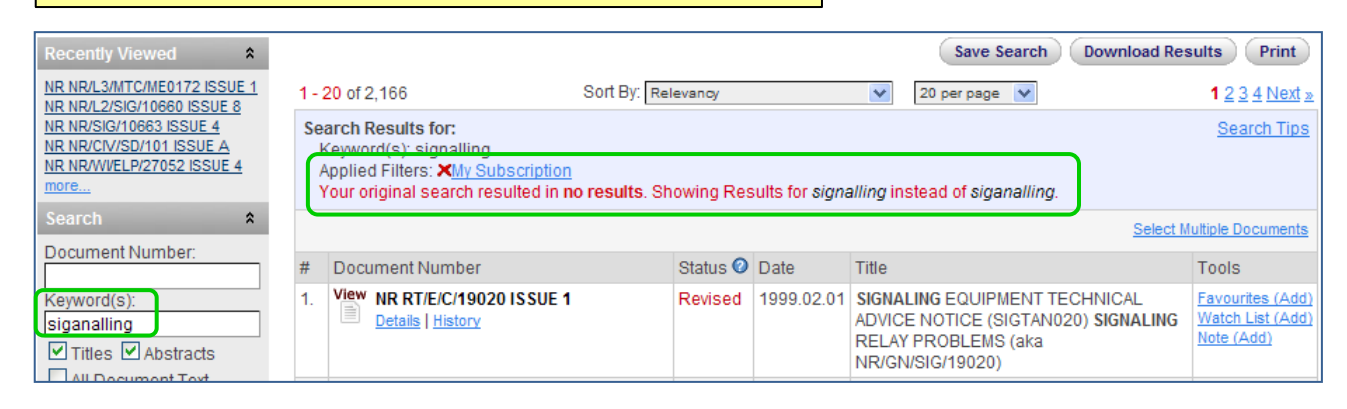

#### Need access to a PDF not in your subscription?

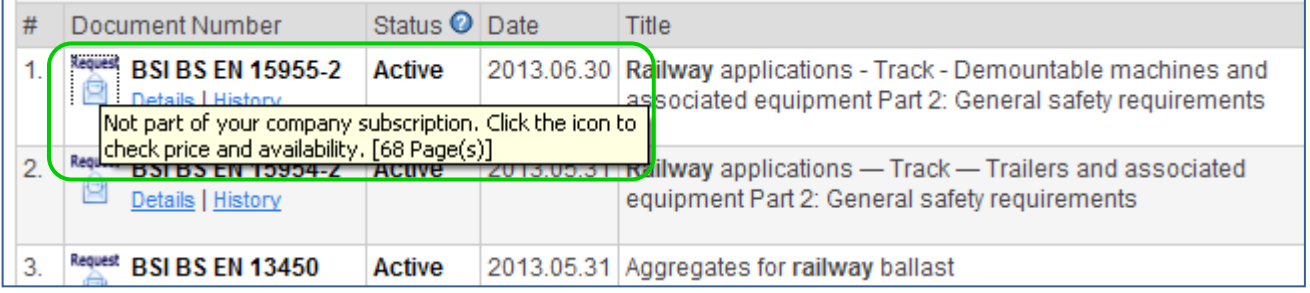

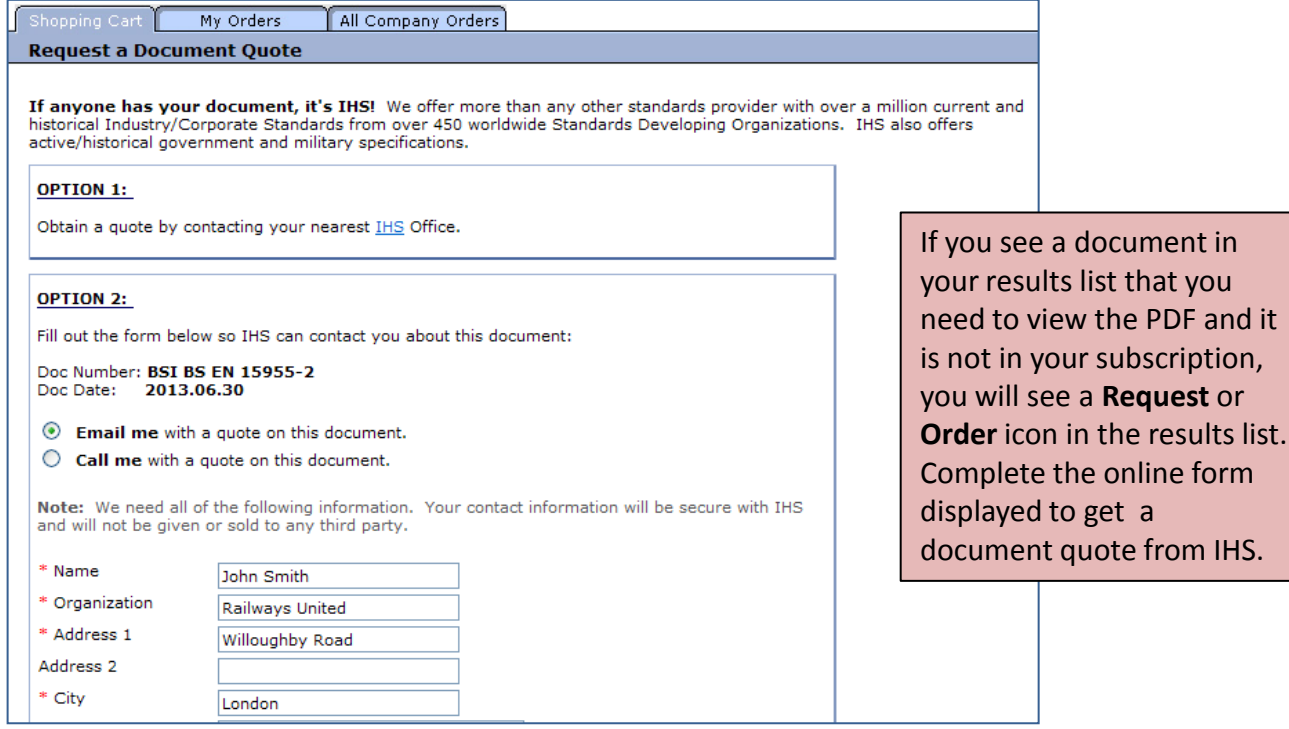

### <span id="page-25-0"></span>**Appendix 4 Useful stuff - 2**

#### Understanding the Status information I see

You are used to seeing "Current" or "Historic" status. On ISE the following status set applies:-

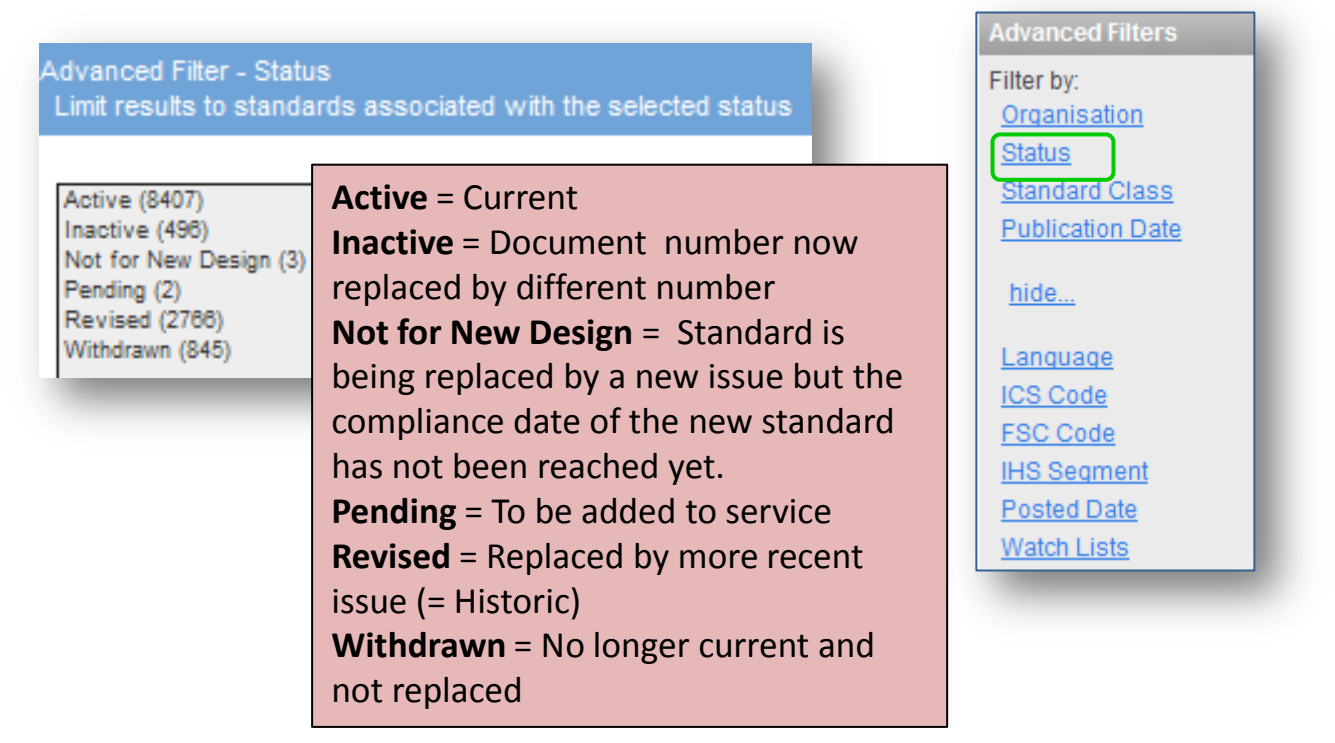

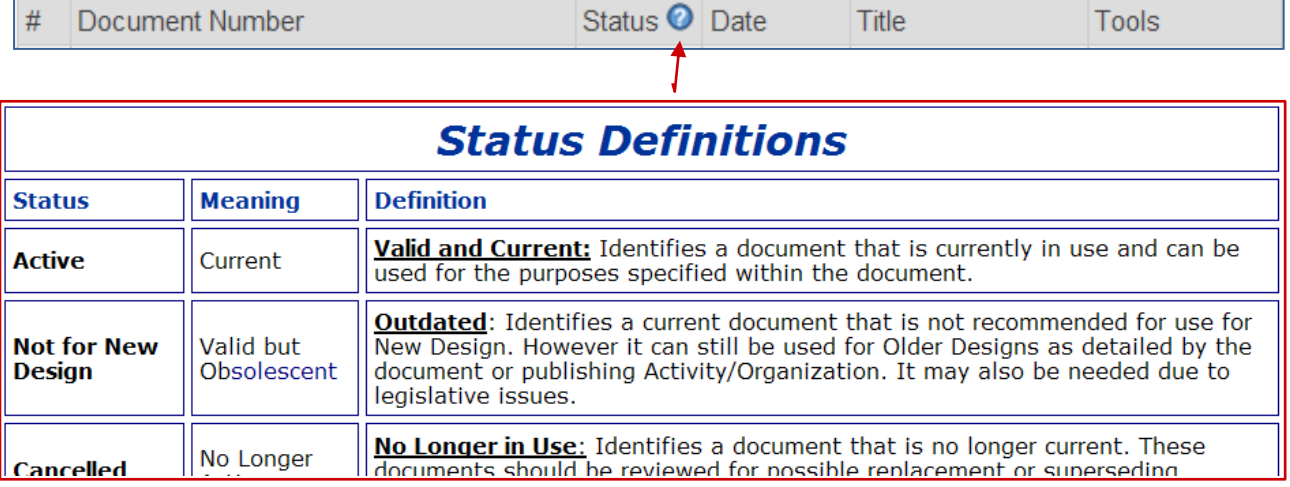

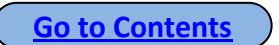

<span id="page-26-0"></span>Need access to a Group Standard?

Network Rail Standards may cross refer to a Group Standard. These normally have a document number starting with a **G**. For example

- • **GC/**
- • **GE/**
- • **GH/**
- • **GK/**

All Group standards can be accessed via the following URL:

<http://www.rgsonline.co.uk/default.aspx>

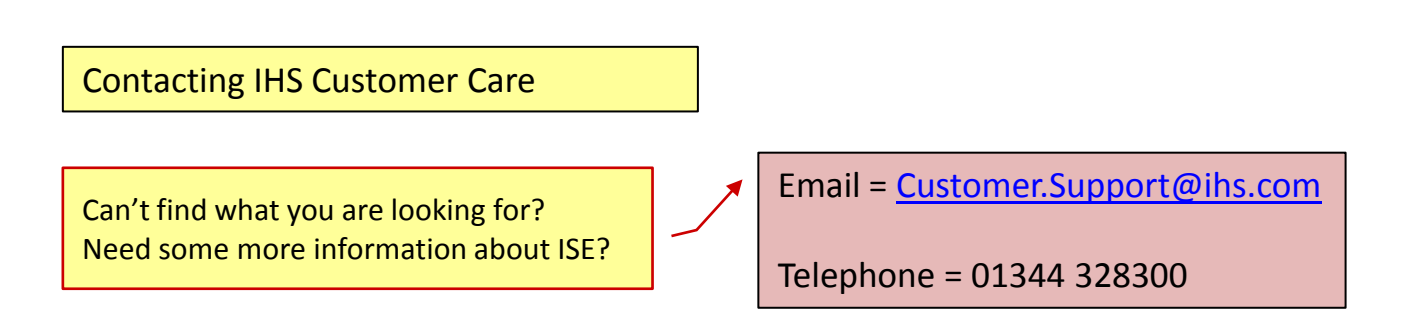

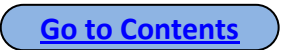

# <span id="page-27-0"></span>**Add your own Notes**

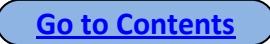